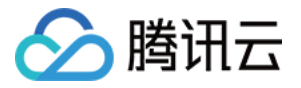

# 云资源⾃动化 **for Terraform** 常见问题 产品⽂档

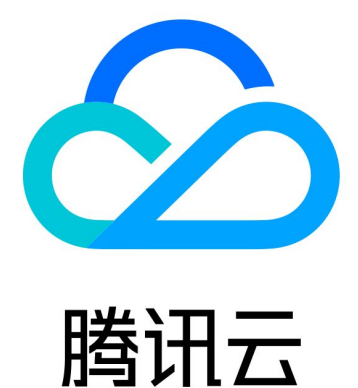

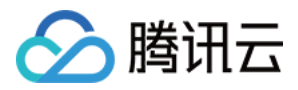

【版权声明】

©2013-2024 腾讯云版权所有

本文档著作权归腾讯云单独所有,未经腾讯云事先书面许可,任何主体不得以任何形式复制、修改、抄袭、传播全 部或部分本⽂档内容。

【商标声明】

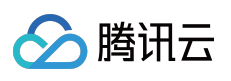

及其它腾讯云服务相关的商标均为腾讯云计算(北京)有限责任公司及其关联公司所有。本文档涉及的第三方主体 的商标,依法由权利人所有。

【服务声明】

本文档意在向客户介绍腾讯云全部或部分产品、服务的当时的整体概况,部分产品、服务的内容可能有所调整。您 所购买的腾讯云产品、服务的种类、服务标准等应由您与腾讯云之间的商业合同约定,除非双方另有约定,否则, 腾讯云对本文档内容不做任何明示或默示的承诺或保证。

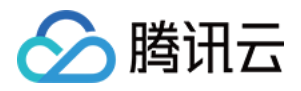

# 文档目录

常见问题 [签名错误](#page-3-1) Init [加速](#page-5-0) 开启日志追踪 [管理现存资源](#page-22-0) [状态锁](#page-44-0)

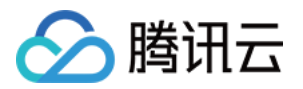

# <span id="page-3-1"></span><span id="page-3-0"></span>常见问题 签名错误

最近更新时间:2023-03-07 10:35:48

### 现象描述

下载或更新 Provider 出现如下报错信息:

Initializing the backend...

Initializing provider plugins... - Checking **for** available provider plugins on https://releases.hashicorp.com...

Error installing provider "tencentcloud": openpgp: signature made by unknown enti ty.

Terraform analyses the configuration and state and automatically downloads plugins **for** the providers used. However, when attempting to download this plugin an unexpected error occured.

This may be caused **if for** some reason Terraform is unable to reach the plugin repository. The repository may be unreachable **if** access is blocked by a firewall.

If automatic installation is not possible or desirable **in** your environment, you may alternatively manually install plugins by downloading a suitable distribution package and placing the plugin's executable file in the following directory: terraform.d/plugins/darwin\_amd64

### 问题定位

参考 官网说明, 可得知是 Terraform 版本过低导致更新失败。

### 处理步骤

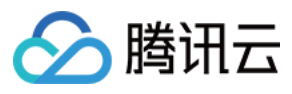

更新 Terraform 版本⼤于等于0.11.15版本即可。

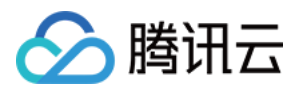

# <span id="page-5-0"></span>Init 加速

最近更新时间:2023-05-30 10:06:25

# 现象描述

下载或更新 Provider 出现如下报错信息:

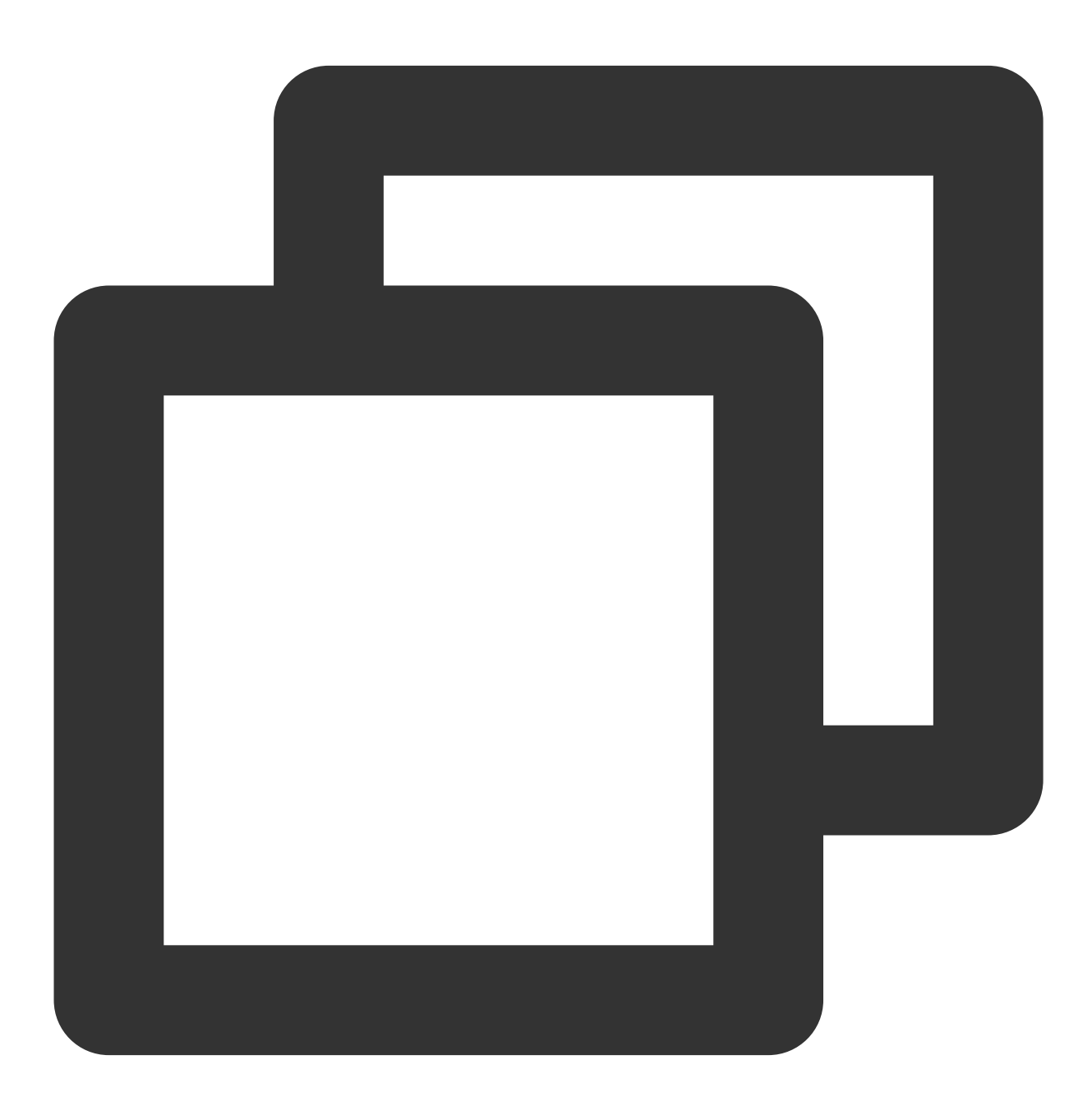

Initializing the backend...

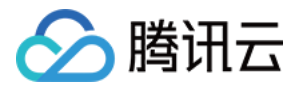

```
Initializing provider plugins...
- Finding latest version of tencentcloudstack/tencentcloud...
\mathbf{L}Error: Failed to install provider
│
│ Error while installing tencentcloudstack/tencentcloud v1.78.5: could not query pr
 │ "https://github.com/tencentcloudstack/terraform-provider-tencentcloud/releases/do
\mathbf{I}
```
或者下载很慢:

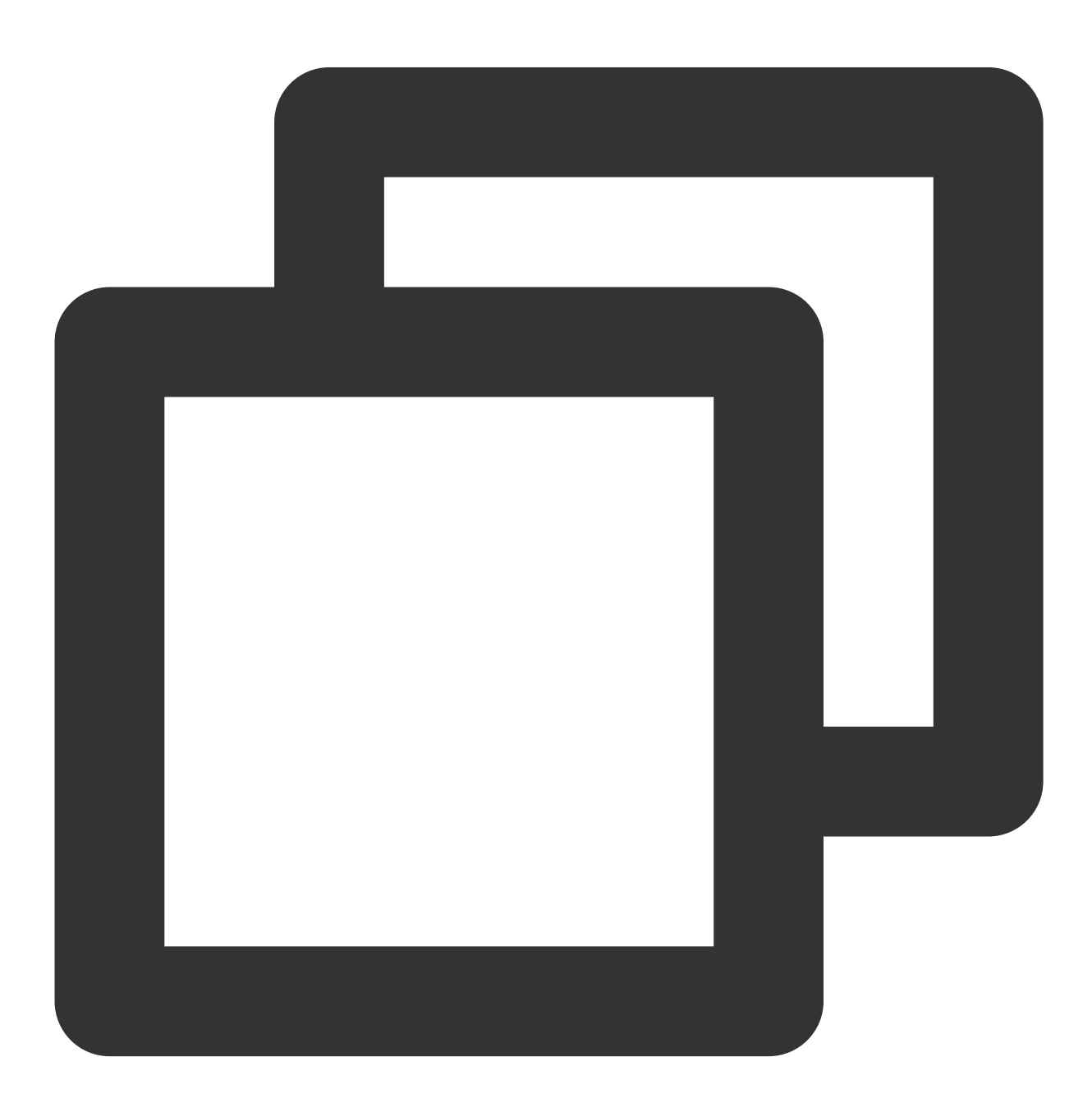

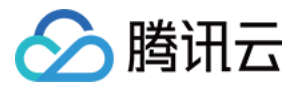

Initializing the backend... Initializing provider plugins... - Finding latest version of tencentcloudstack/tencentcloud...  $\mathbf{L}$ Error: Failed to query available provider packages │ Could not retrieve the list of available versions for provider tencentcloudstack/ │ (Client.Timeout exceeded while awaiting headers)  $\mathbf{I}$ 

### 问题定位

Terraform 的默认镜像源 registry.terraform.io 部署在国外,在国内拉取镜像时可能存在网络问题导致拉取 速度慢、甚至无法成功拉取。为解决此问题, 您可以使用腾讯云提供的 [镜像源。](https://www.tencentcloud.com/document/product/1172/52391)

### 操作步骤

#### 创建 **Terraform CLI** 配置⽂件

按需创建 .terraformrc 或 terraform.rc 配置文件,您可以将其与其他配置文件放在一个文件夹内,位置 取决于主机操作系统:

在 Windows 上,该文件必须命名 terraform.rc ,并放置在相关用户的 %APPDATA% 目录中。该目录的物理 位置取决于您的 Windows 版本和系统配置;可以在 PowerShell 中使用 \$env: APPDATA 查找其在系统上的位置。 在所有其他系统上,文件必须命名 .terraformrc ,并直接放在相关用户的根目录中。Terraform CLI 配置文件 的位置也可以使用 TF\_CLI\_CONFIG\_FILE 环境变量来指定。任何此类文件都应遵循命名模式 \*.tfrc, 详情 见 [Terraform](https://developer.hashicorp.com/terraform/cli/config/config-file) 官网指引。

以 MacOS 为例, 创建 .terraformrc 文件在用户根目录下, 内容如下:

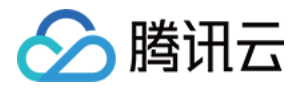

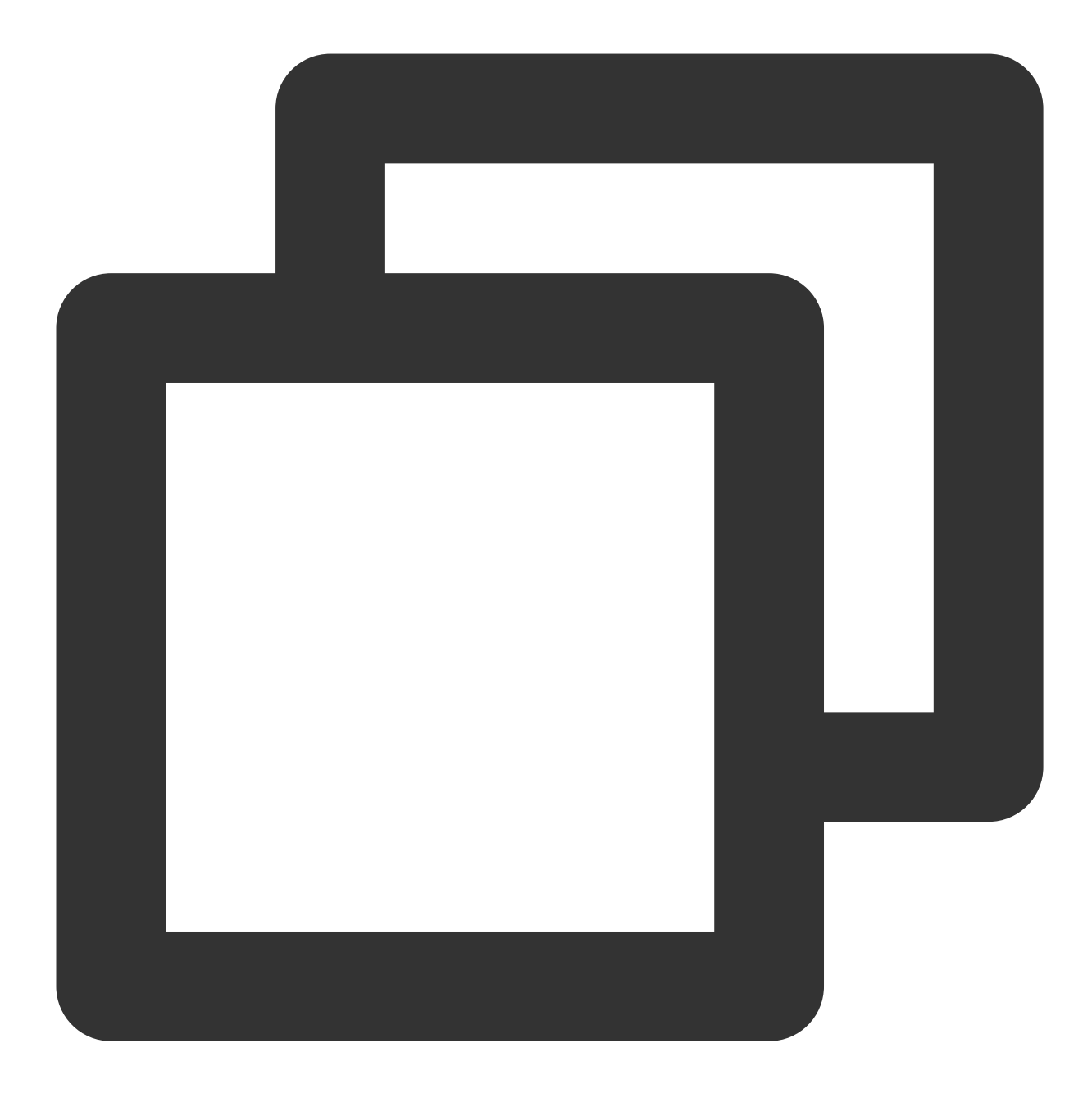

```
provider_installation {
   network_mirror {
       url = "https://mirrors.tencent.com/terraform/"
    }
}
```
### 运⾏ **terraform init**

在您保存 Terraform 配置文件的目录下,执行 terraform init 命令初始化配置。

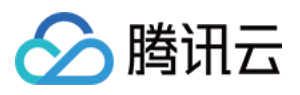

此步骤中, Terraform 会自动检测配置文件中的 provider 字段, 并下载最新版本的模块和插件。若打印如下信息, 则 表示初始化成功。

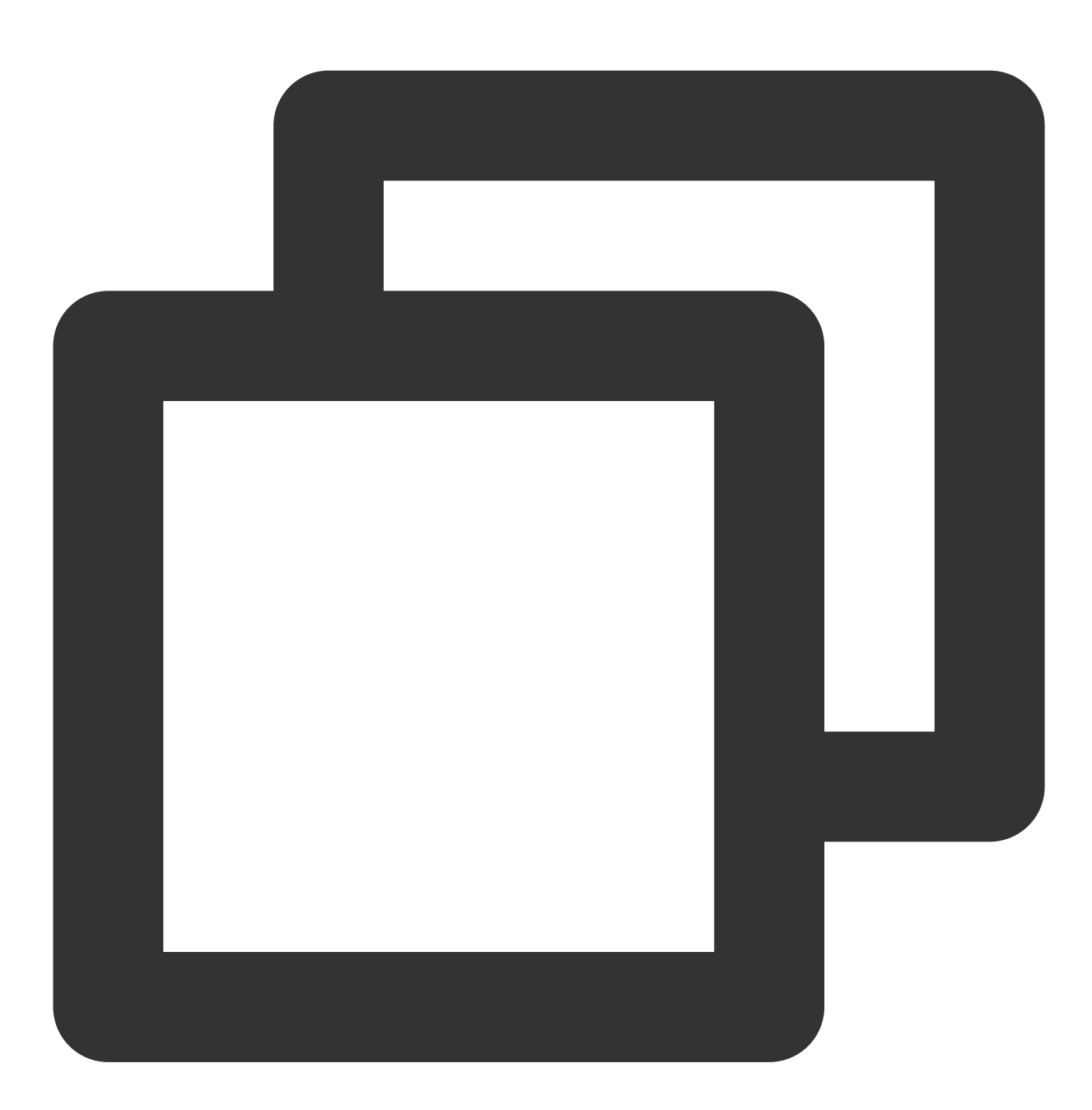

Initializing the backend...

Initializing provider plugins...

- Finding latest version of tencentcloudstack/tencentcloud...
- Installing tencentcloudstack/tencentcloud v1.78.5...
- Installed tencentcloudstack/tencentcloud v1.78.5 (verified checksum)

Terraform has created a lock file .terraform.lock.hcl to record the provider

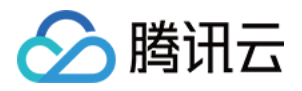

 $\mathbf{L}$ 

│

│

│

 $\mathbf{I}$ 

selections it made above. Include this file in your version control repository so that Terraform can guarantee to make the same selections by default when you run "terraform init" in the future.

Warning: Incomplete lock file information for providers

Due to your customized provider installation methods, Terraform was forced to cal - tencentcloudstack/tencentcloud

The current .terraform.lock.hcl file only includes checksums for darwin\_amd64, so

To calculate additional checksums for another platform, run: terraform providers lock -platform=linux amd64 │ (where linux\_amd64 is the platform to generate)

Terraform has been successfully initialized!

You may now begin working with Terraform. Try running "terraform plan" to see any changes that are required for your infrastructure. All Terraform commands should now work.

If you ever set or change modules or backend configuration for Terraform, rerun this command to reinitialize your working directory. If you forget, other commands will detect it and remind you to do so if necessary.

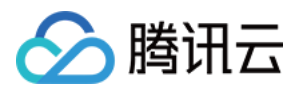

# <span id="page-11-0"></span>开启日志追踪

最近更新时间:2023-05-29 15:17:03

# 操作场景

本文介绍如何在本地开启日志追踪,以获取更详细的日志,便于自查及协助工单处理。

### 操作步骤

1. 在 CLI 中执行 terraform apply 前, 可以使用以下命令开启本地日志跟踪:

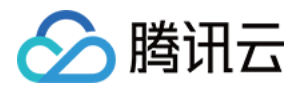

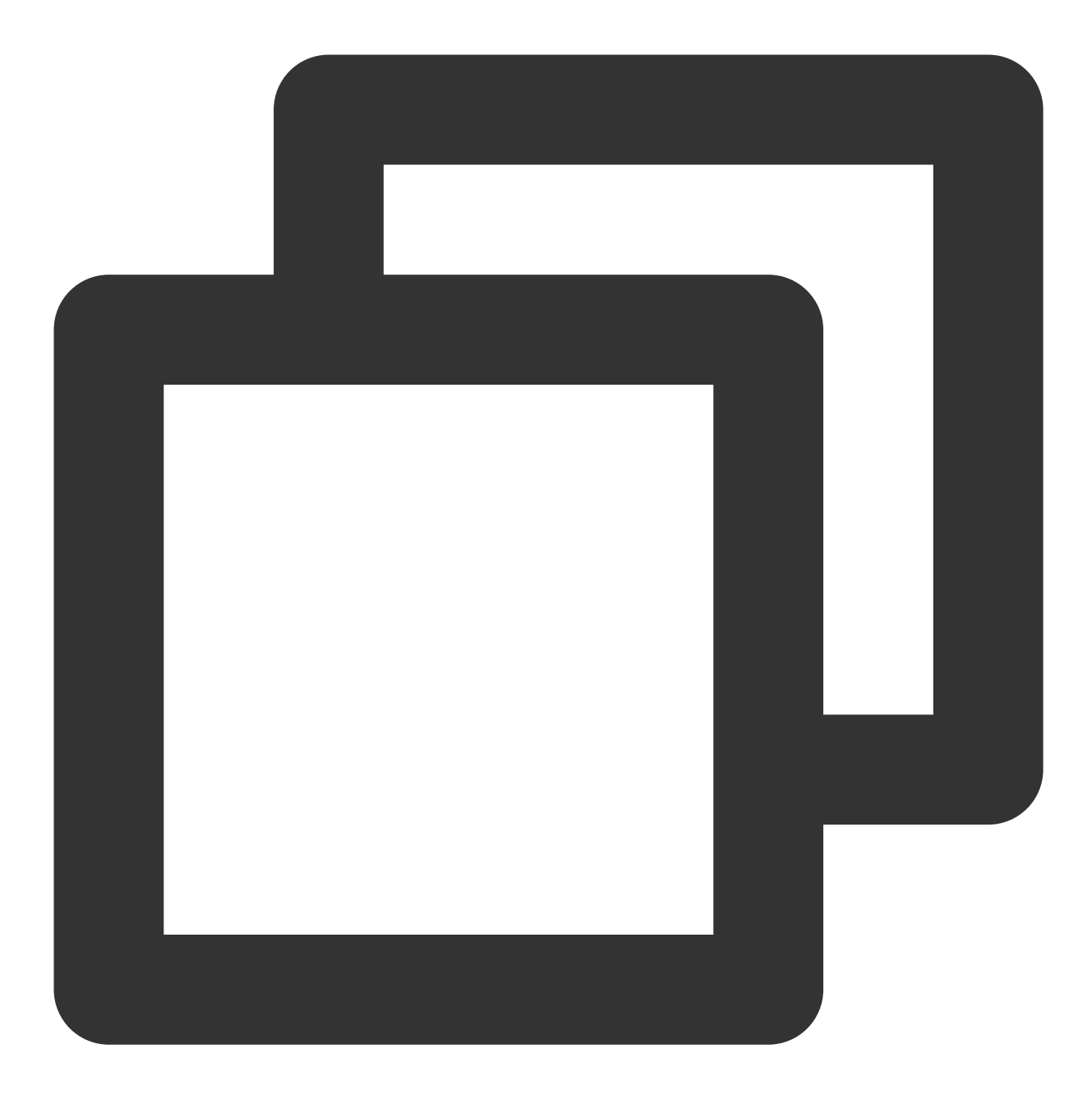

export TF\_LOG=DEBUG export TF\_LOG\_PATH=./terraform.log

2. 开启后,再次执行以下命令。

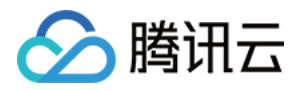

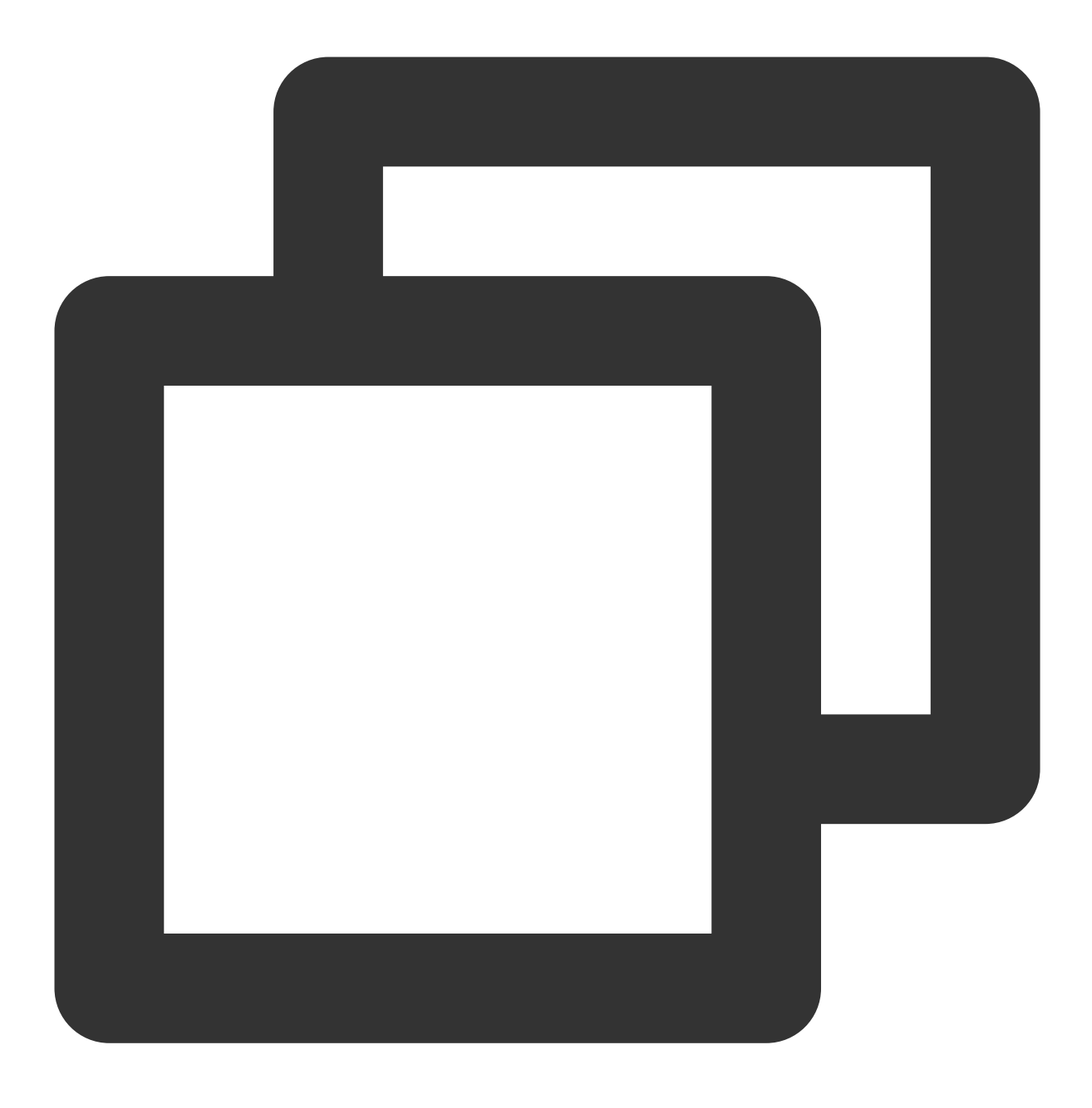

terraform apply/destroy

执行完毕后,可查看 Terraform 本地文件夹会生成一个 terraform.log 的文件。文件记录了 tencentcloud provider 定义 的日志输出。如下图所示:

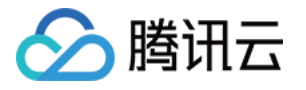

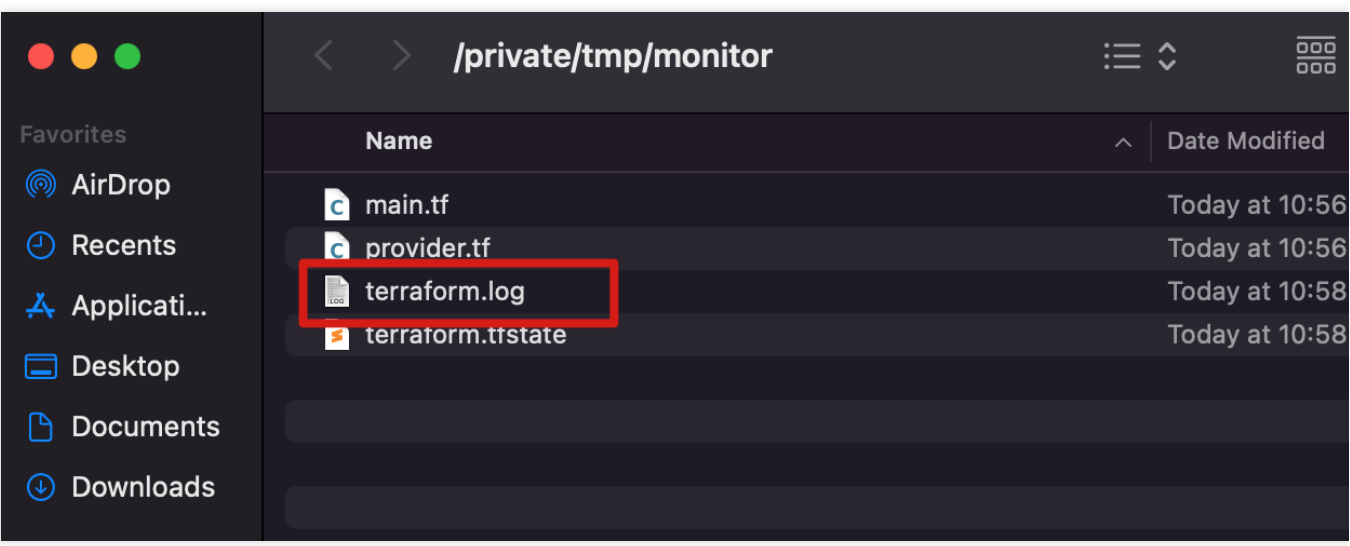

# 示例

以下为执行出错示例,及分析定位问题的过程。

本例中创建了一个 K8S cluster 并挂载一台已经存在的 CVM 作节点。

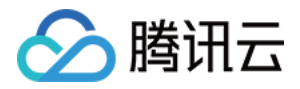

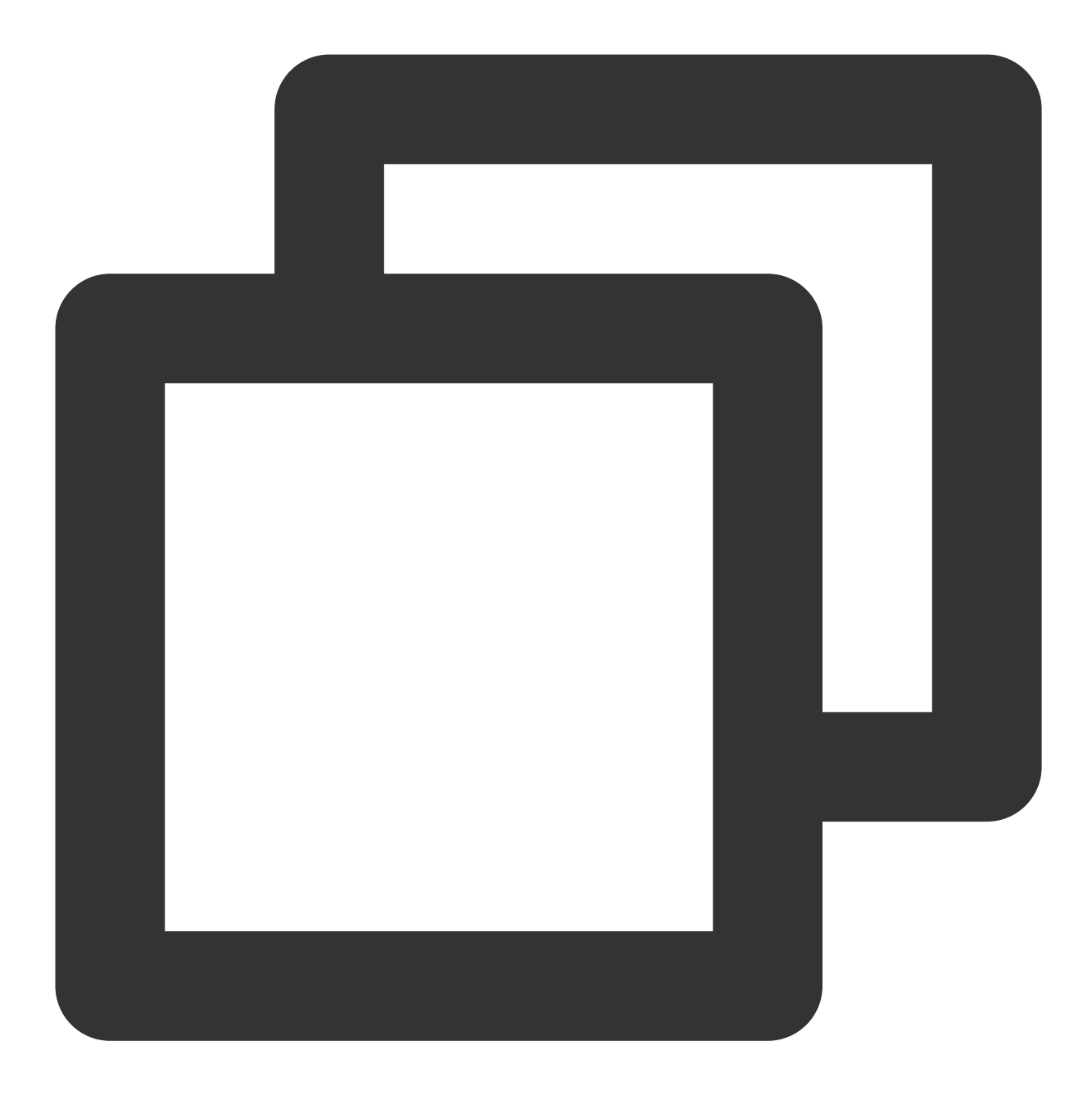

#### → terraform apply

 $---$ 

2021/12/09 17:53:02 [WARN] Log levels other than TRACE are currently unreliable, an Use TF\_LOG=TRACE to see Terraform's internal logs.

data.tencentcloud\_instance\_types.default: Refreshing state... data.tencentcloud\_cbs\_storages.storages: Refreshing state... data.tencentcloud\_vpc\_subnets.vpc2: Refreshing state... data.tencentcloud\_images.default: Refreshing state... data.tencentcloud\_vpc\_subnets.vpc: Refreshing state... An execution plan has been generated and is shown below.

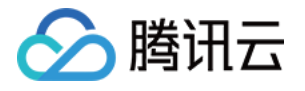

```
Resource actions are indicated with the following symbols:
 + create
Terraform will perform the following actions:
 # tencentcloud_kubernetes_cluster.managed_cluster will be created
 + resource "tencentcloud_kubernetes_cluster" "managed_cluster" {
    + certification_authority = (known after apply)
    + claim_expired_seconds = 300
    + cluster_as_enabled = false
    + cluster cidr = "10.1.0.0/16"
    + cluster_deploy_type = "MANAGED_CLUSTER"
    + cluster_desc = "test cluster desc"
    + cluster_external_endpoint = (known after apply)
    + cluster_internet = false
    + cluster intranet = false
    + cluster ipvs = true
    + cluster max pod num = 32
    + cluster_max_service_num = 32
    + cluster name = "keep"+ cluster_node_num = (known after apply)
    + cluster_os = "ubuntu16.04.1 LTSx86_64"
    + cluster_os_type = "GENERAL"
    + cluster version = "1.10.5"+ container runtime = "docker"
    + deletion_protection = false
    + domain = (known after apply)
    + id = (known after apply)
    + ignore_cluster_cidr_conflict = false
    + is_non_static_ip_mode = false
    + kube_config = (known after apply)
    + network_type = "GR"+ node_name_type = "lan-ip"
    + password = (known after apply)
    + pgw_endpoint = (known after apply)
    + security_policy = (known after apply)
    + user_name = (known after apply)
    + vpc_id = "vpc-h70b6b49"
    + worker_instances_list = (known after apply)
    + worker_config {
       + availability_zone = "ap-guangzhou-3"
       + count = 1+ enhanced_monitor_service = false
       + enhanced_security_service = false
       + instance_charge_type = "POSTPAID_BY_HOUR"
       + instance_charge_type_prepaid_period = 1
```
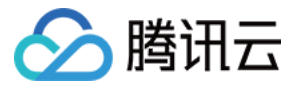

```
+ instance_charge_type_prepaid_renew_flag = "NOTIFY_AND_MANUAL_RENEW"
       + instance_name = "sub machine of tke"
       + instance_type = "S1.SMALL1"
       + internet_charge_type = "TRAFFIC_POSTPAID_BY_HOUR"
       + internet_max_bandwidth_out = 100
       + password = (sensitive value)
       + public_ip_assigned = true
       + subnet_id = "subnet-1uwh63so"
       + system_disk_size = 60
       + system_disk_type = "CLOUD_SSD"
       + user_data = "dGVzdA=="
       + data_disk {
          + disk_size = 50
          + disk_type = "CLOUD_PREMIUM"
        }
     }
   }
 # tencentcloud kubernetes cluster attachment.test attach will be created
 + resource "tencentcloud kubernetes cluster attachment" "test attach" {
    + cluster_id = (known after apply)
    + hostname = "user"
    + id = (known after apply)
    + instance_id = "ins-lmnl6t1q"
    + labels = {
       + "test1" = "test1"
       + "test2" = "test2"
      }
    + password = (sensitive value)
    + security_groups = (known after apply)
    + state = (known after apply)
    + worker_config {
       + docker_graph_path = "/var/lib/docker"
       + is_schedule = true
       + data_disk {
          + auto_format_and_mount = false
          + disk_size = 50+ disk_type = "CLOUD_PREMIUM"
        }
     }
   }
Plan: 2 to add, 0 to change, 0 to destroy.
```
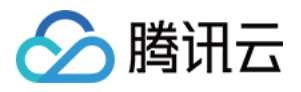

Do you want to perform these actions? Terraform will perform the actions described above. Only 'yes' will be accepted to approve.

Enter a value: yes

tencentcloud\_kubernetes\_cluster.managed\_cluster: Creating...

Error: [TencentCloudSDKError] Code=InternalError.CidrConflictWithOtherCluster, Mess

on main.tf line 424, in resource "tencentcloud\_kubernetes\_cluster" "managed\_clust 424: resource "tencentcloud\_kubernetes\_cluster" "managed\_cluster" {

CLI 提示错误如下:

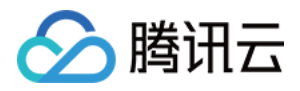

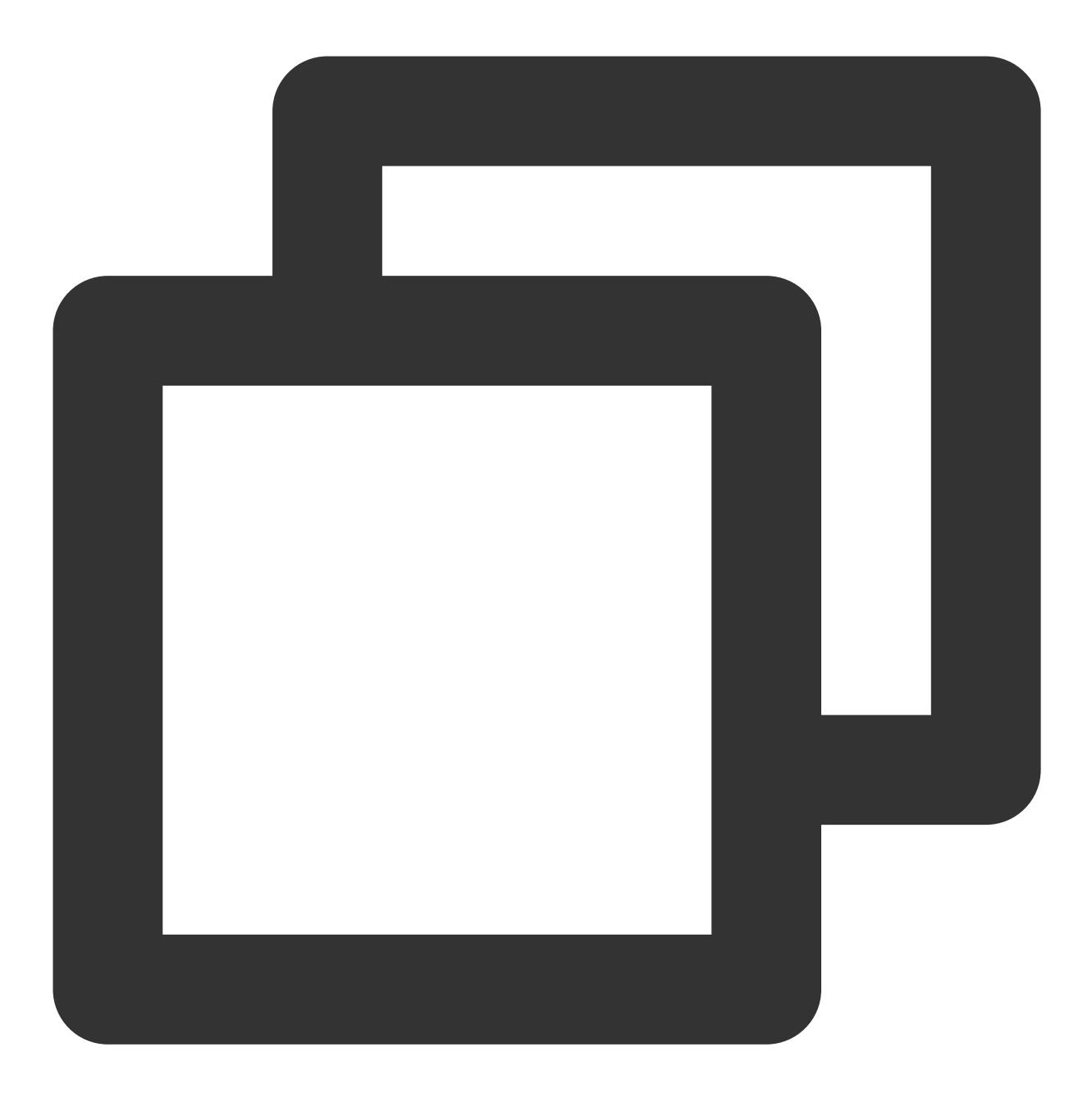

[TencentCloudSDKError] Code=InternalError.CidrConflictWithOtherCluster, Message=Das

问题分析及定位:

1. 找到 requestId: d7dfb178-f081-480a-9bc3-89efc5fb1db5

2. 打开 terraform.log, 搜索该 requestId, 找到上下文如下所示:

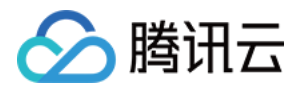

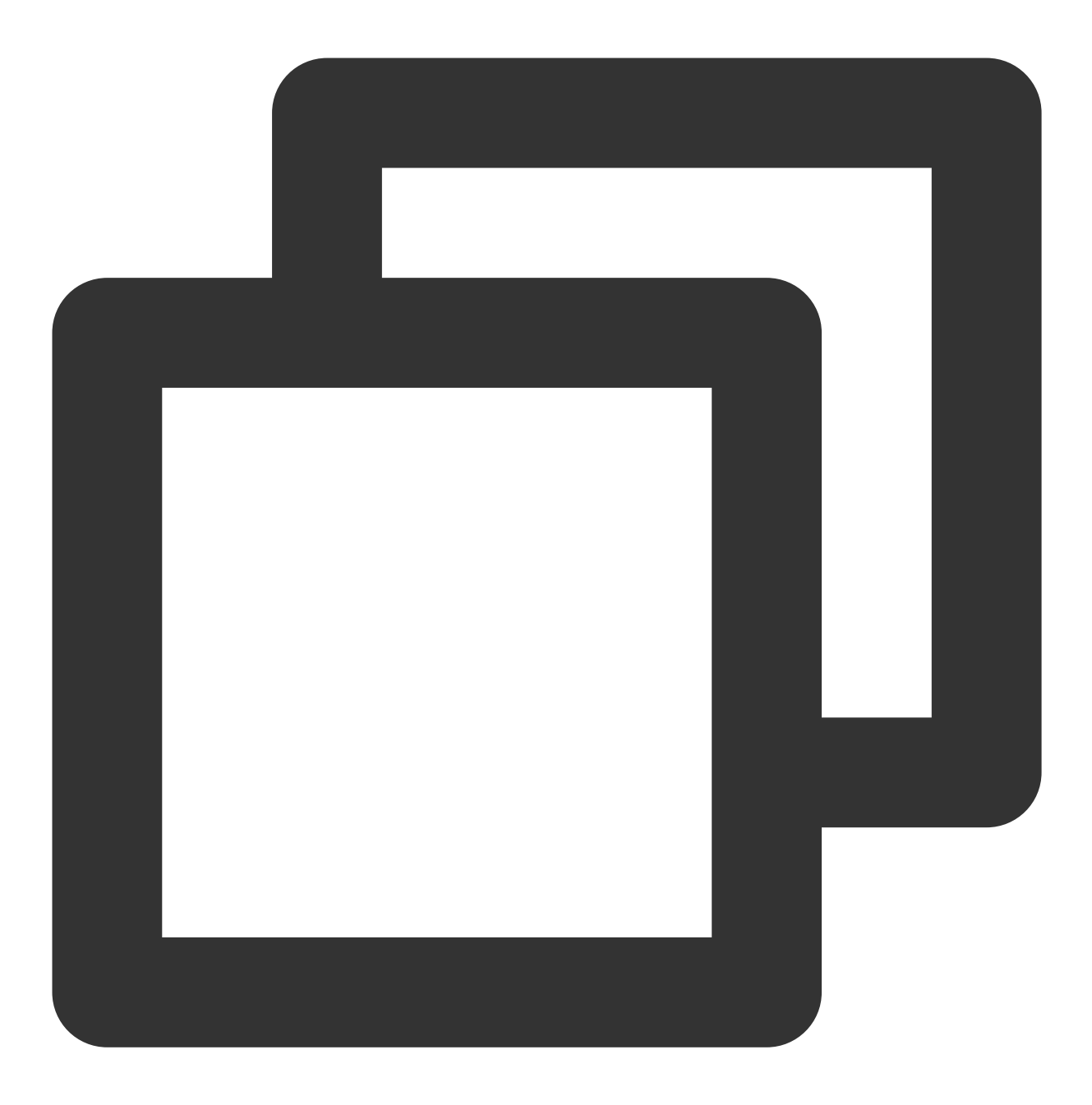

2021-12-09T17:53:20.222+0800 [DEBUG] plugin.terraform-provider-tencentcloud.exe: 20 \_CONFLICT\_WITH\_OTHER\_CLUSTER[cidr 10.1.0.0/16 is conflict with cluster id: cls-1zc0 6 is conflict with cluster id: cls-1zc0kpyo], err : CheckCIDRWithVPCClusters failed 2021-12-09T17:53:20.593+0800 [DEBUG] plugin.terraform-provider-tencentcloud.exe: 20 3. 分析日志,可定位是创建 K8s cluster 过程中出现问题。示例中是因为 cidr 与已存在的其他 K8s cluster 有冲突造成 的。

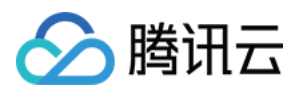

#### 说明:

若 CLI 提示错误信息不够清晰, 或无 requestID 的报错造成定位有困难, 可将 tf 项目文件, CLI 提示错误以及其产生 的日志 terraform.log 文件通过 提交工单 请求协助。

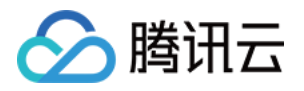

# <span id="page-22-0"></span>管理现存资源

最近更新时间:2023-05-29 16:18:12

# 操作场景

若您在使用 Terraform 管理云资源之前, 已经通过腾讯云控制台创建了资源, 则可参考本文进行操作, 将现存资源使 ⽤ Terraform 管理。

### 操作步骤

使用 Terraform 接管已经存在的资源, 实际上在 Terraform 源文件和状态文件里都反映出该资源的状态即可。本文以 使用 Terraform 管理现存 PostgreSQL 告警策略为例。

#### 获取资源 **ID**

- 1. 登录云监控控制台, 选择左侧导航栏中的告警配置 > [告警策略](https://console.tencentcloud.com/monitor/alarm2/policy)。
- 2. 找到并记录该策略 ID。如下图所示:

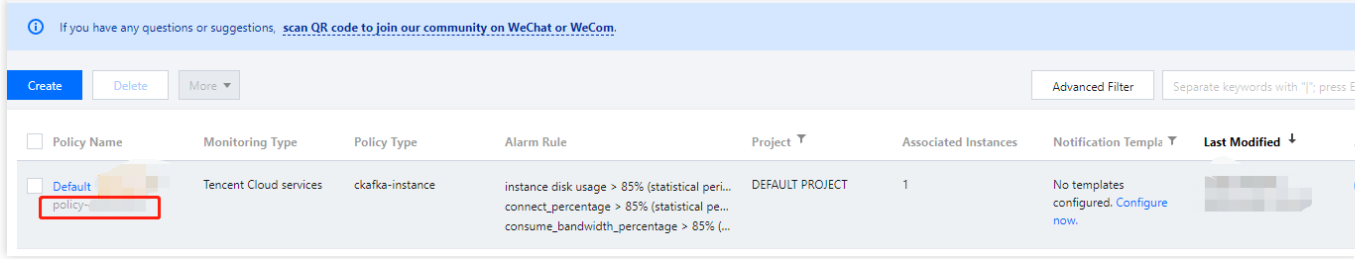

#### 导⼊资源⽂件

1. 进入 Terraform 工作目录, 执行以下命令, 查看 main.tf 内容。

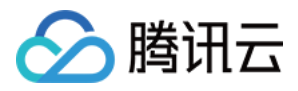

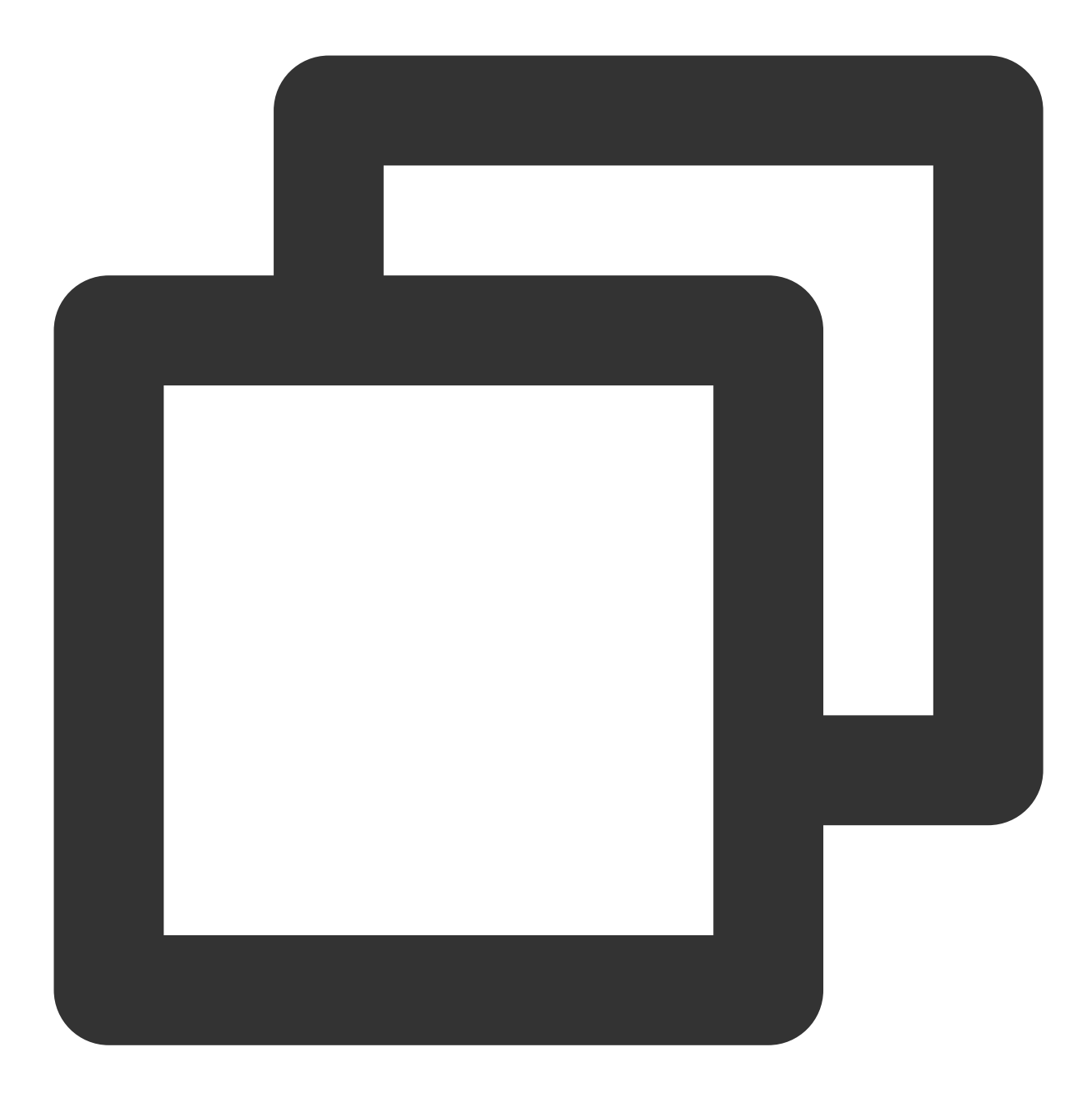

tencent-cloud cat main.tf

返回结果如下所示:

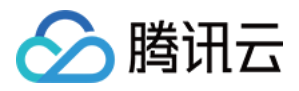

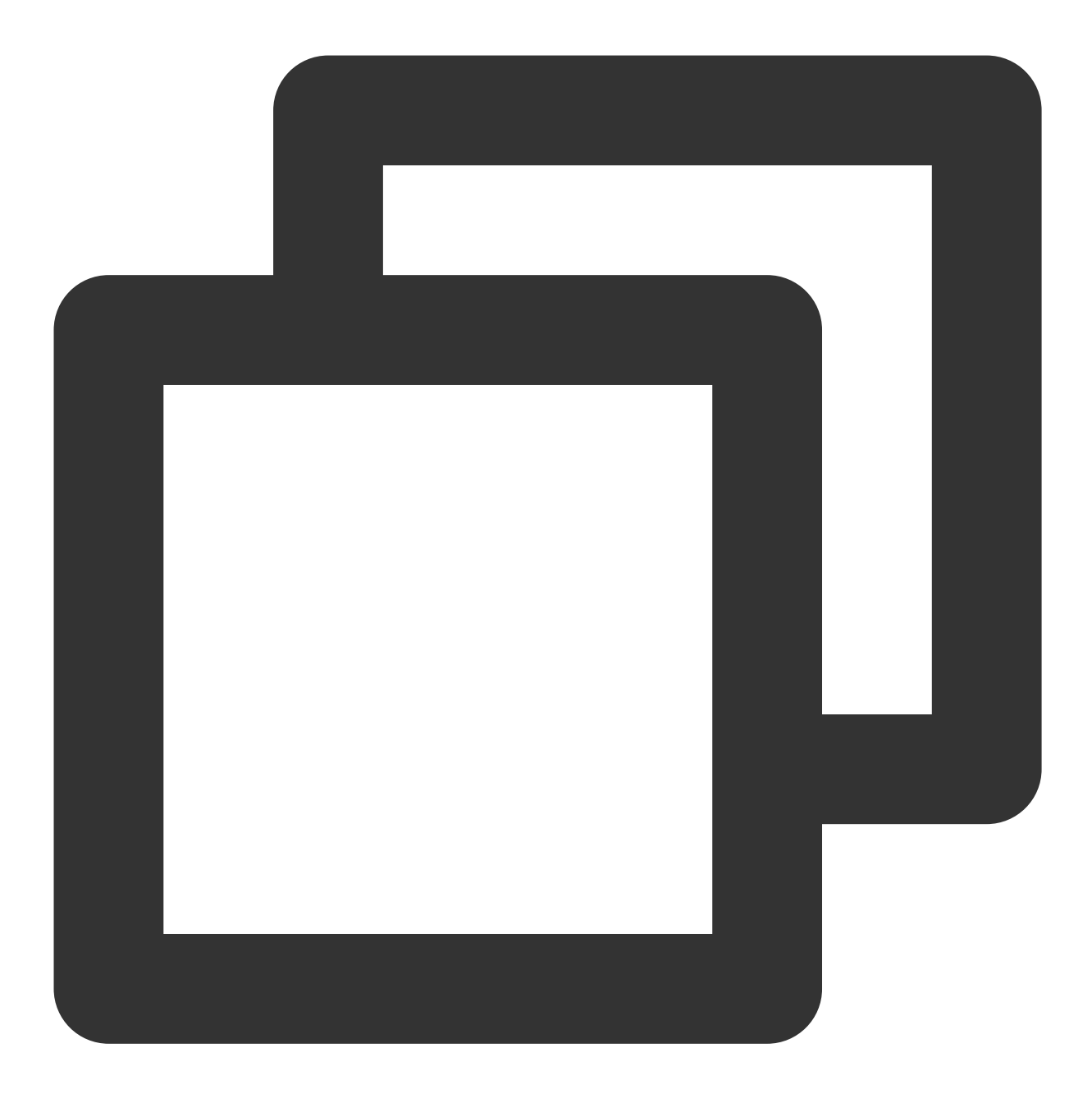

resource "tencentcloud\_monitor\_alarm\_policy" "policy" {}

2. 在文件所在目录下执行以下命令,完成初始化工作。

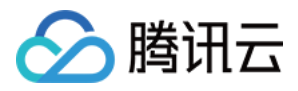

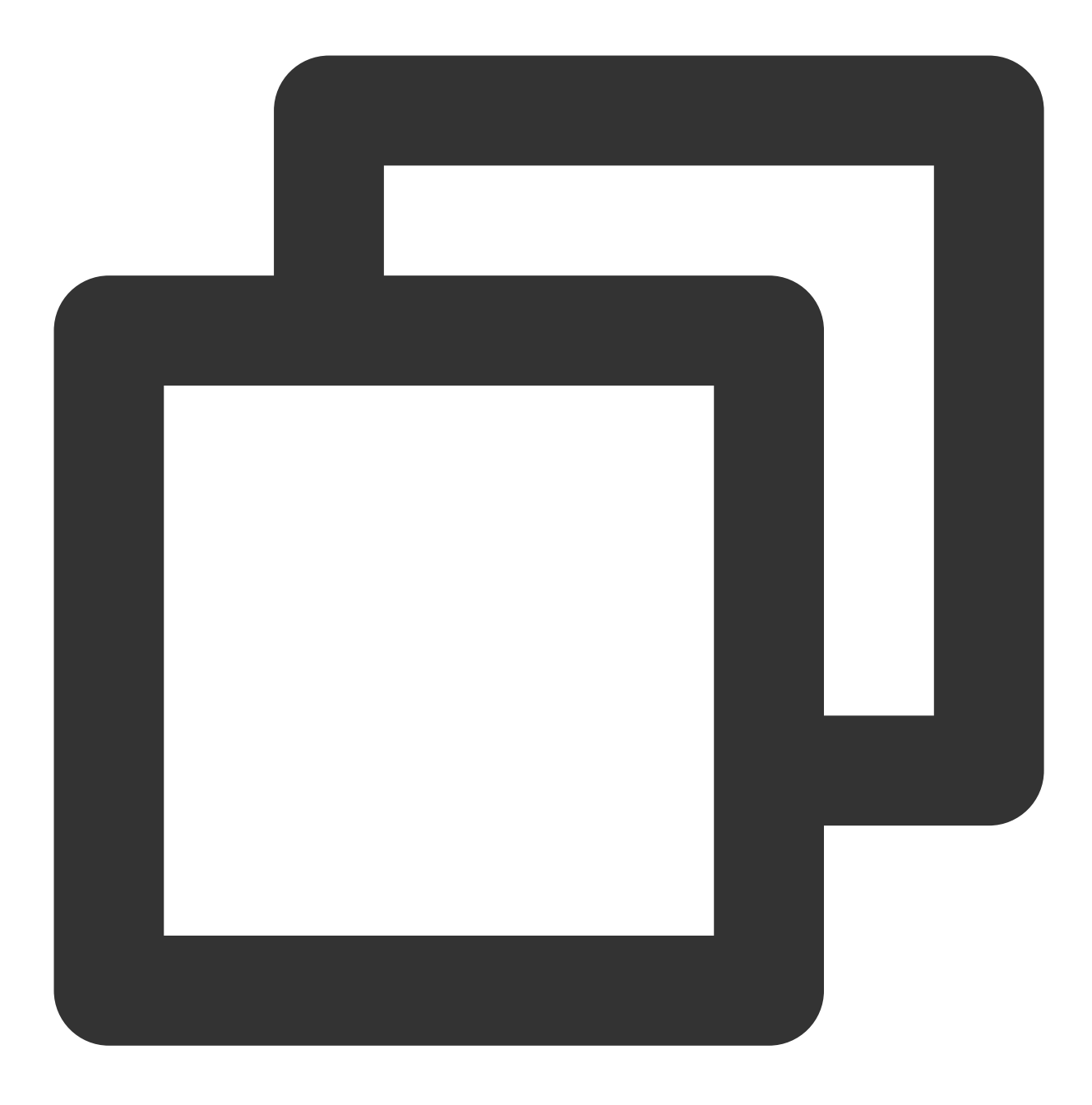

terraform init --upgrade

返回结果如下所示:

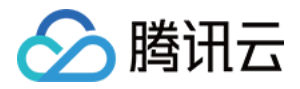

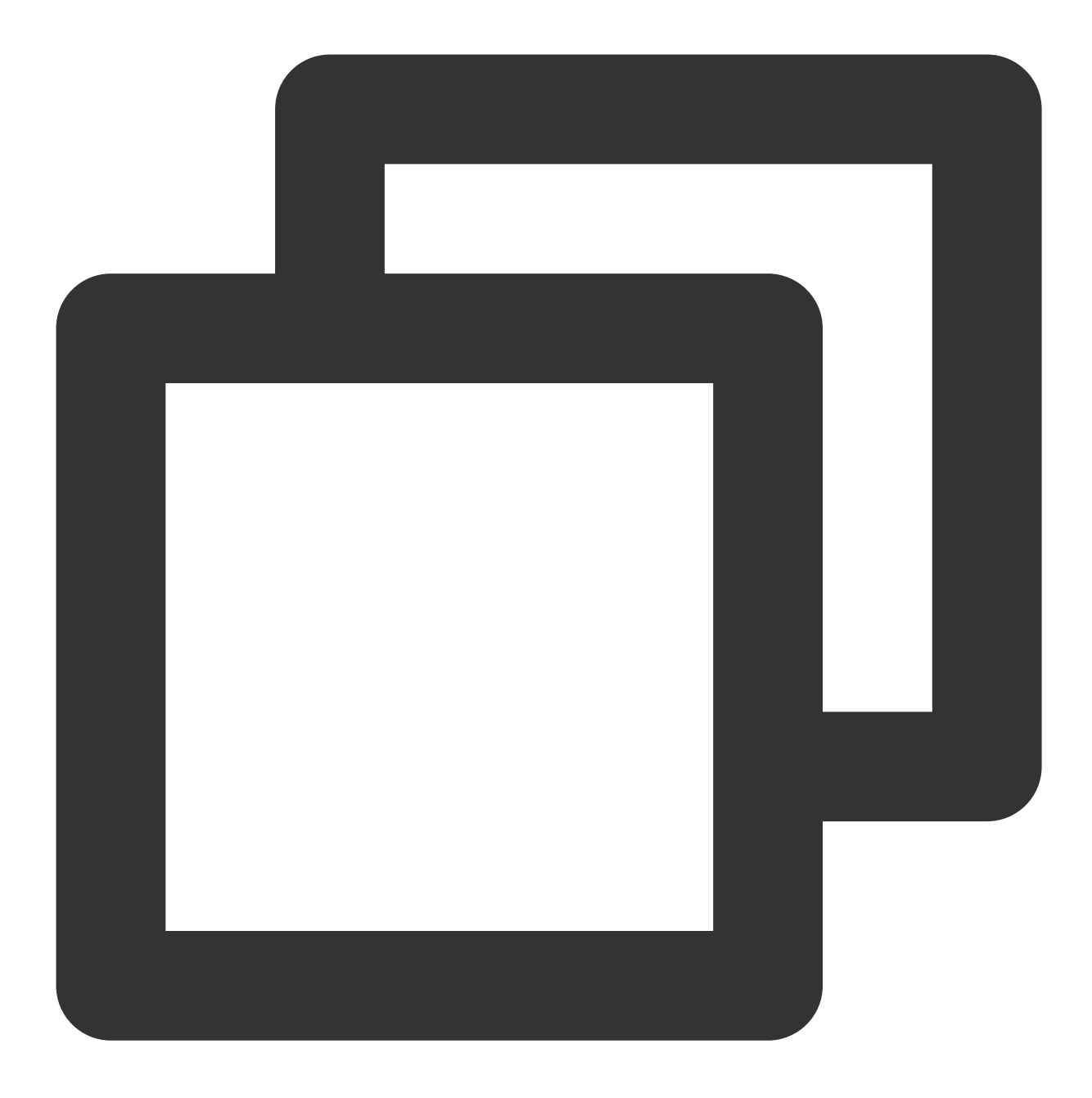

Initializing the backend...

Initializing provider plugins...

- Finding latest version of tencentcloudstack/tencentcloud...
- Installing tencentcloudstack/tencentcloud v1.60.22...
- Installed tencentcloudstack/tencentcloud v1.60.22 (signed by a HashiCorp partner,

Partner and community providers are signed by their developers.

If you'd like to know more about provider signing, you can read about it here: https://www.terraform.io/docs/cli/plugins/signing.html

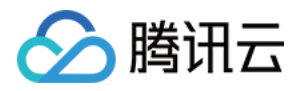

Terraform has made some changes to the provider dependency selections recorded in the .terraform.lock.hcl file. Review those changes and commit them to your version control system if they represent changes you intended to make.

Terraform has been successfully initialized!

You may now begin working with Terraform. Try running "terraform plan" to see any changes that are required for your infrastructure. All Terraform commands should now work.

If you ever set or change modules or backend configuration for Terraform, rerun this command to reinitialize your working directory. If you forget, other commands will detect it and remind you to do so if necessary.

3. 初始化完成后,执行以下命令,将资源导入状态文件。

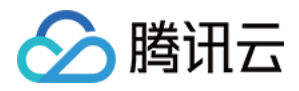

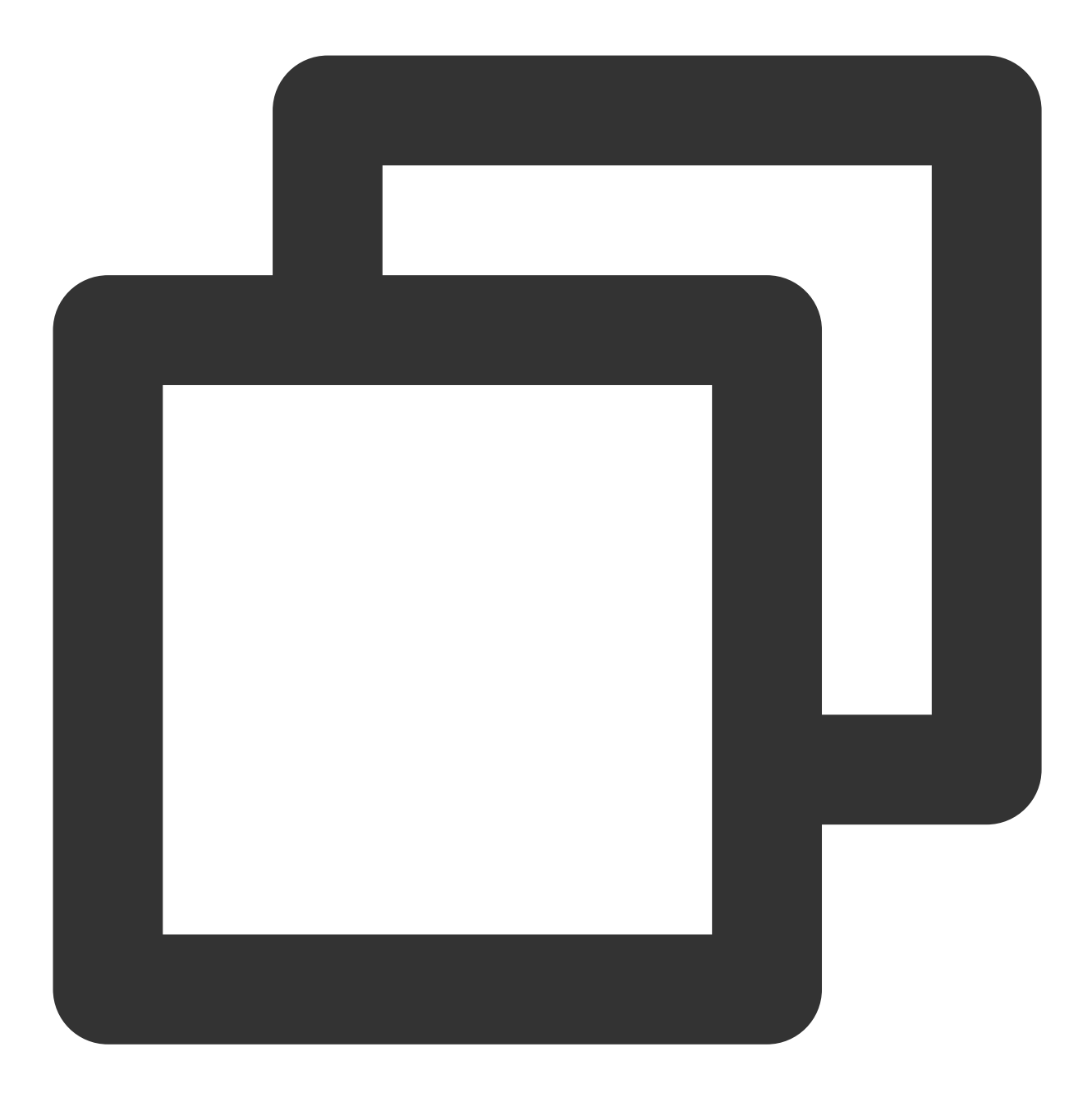

terraform import tencentcloud\_monitor\_alarm\_policy.policy policy-vor9w72r

返回信息如下所示:

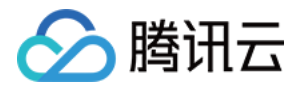

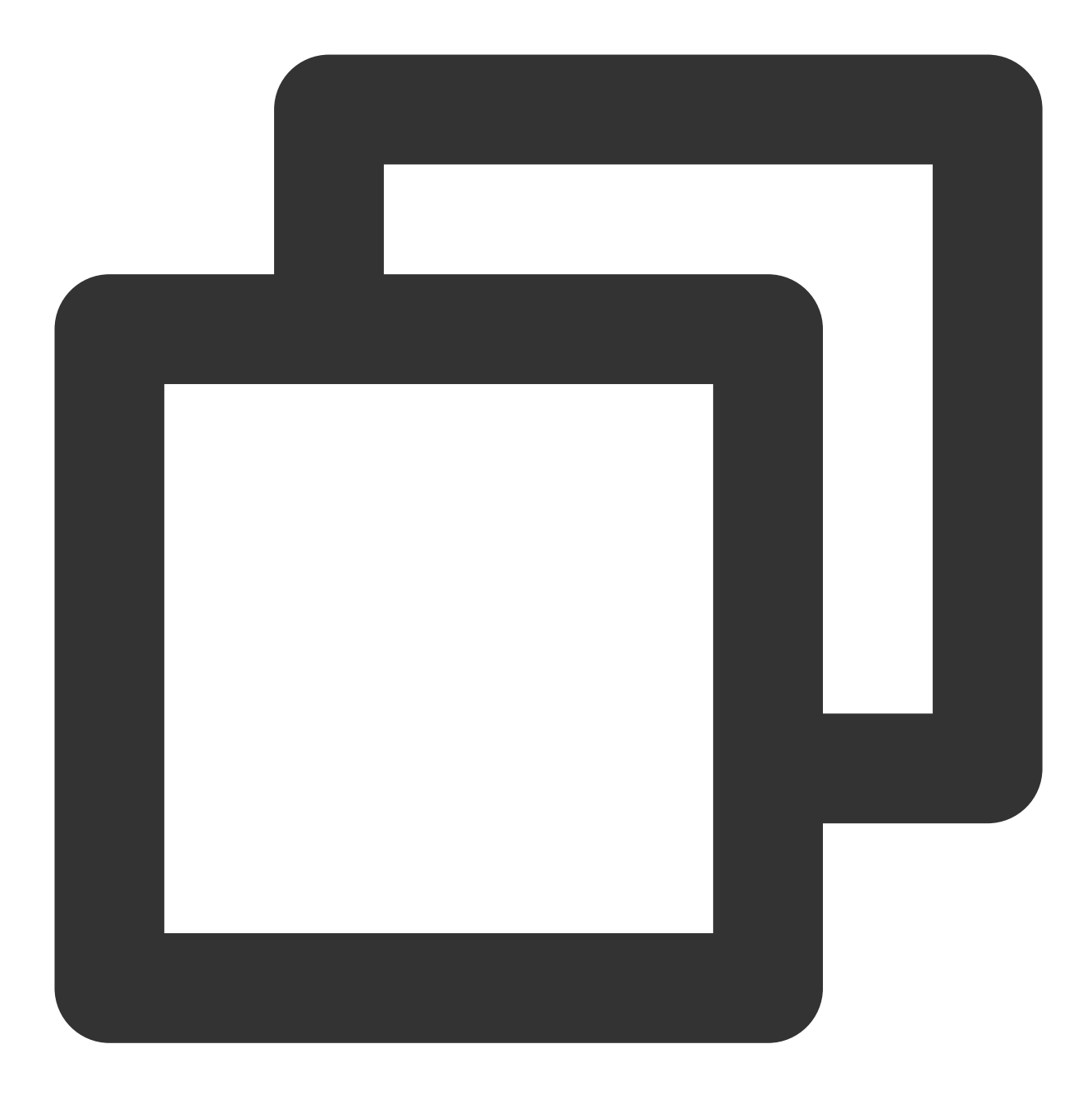

➜ terraform import tencentcloud\_monitor\_alarm\_policy.policy policy-vor9w72r

tencentcloud\_monitor\_alarm\_policy.policy: Importing from ID "policy-vor9w72r"... tencentcloud\_monitor\_alarm\_policy.policy: Import prepared! Prepared tencentcloud\_monitor\_alarm\_policy for import

tencentcloud\_monitor\_alarm\_policy.policy: Refreshing state... [id=policy-vor9w72r]

Import successful!

The resources that were imported are shown above. These resources are now in your Terraform state and will henceforth be managed by Terraform.

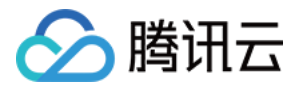

### 4. 执行以下命令, 查看状态文件。

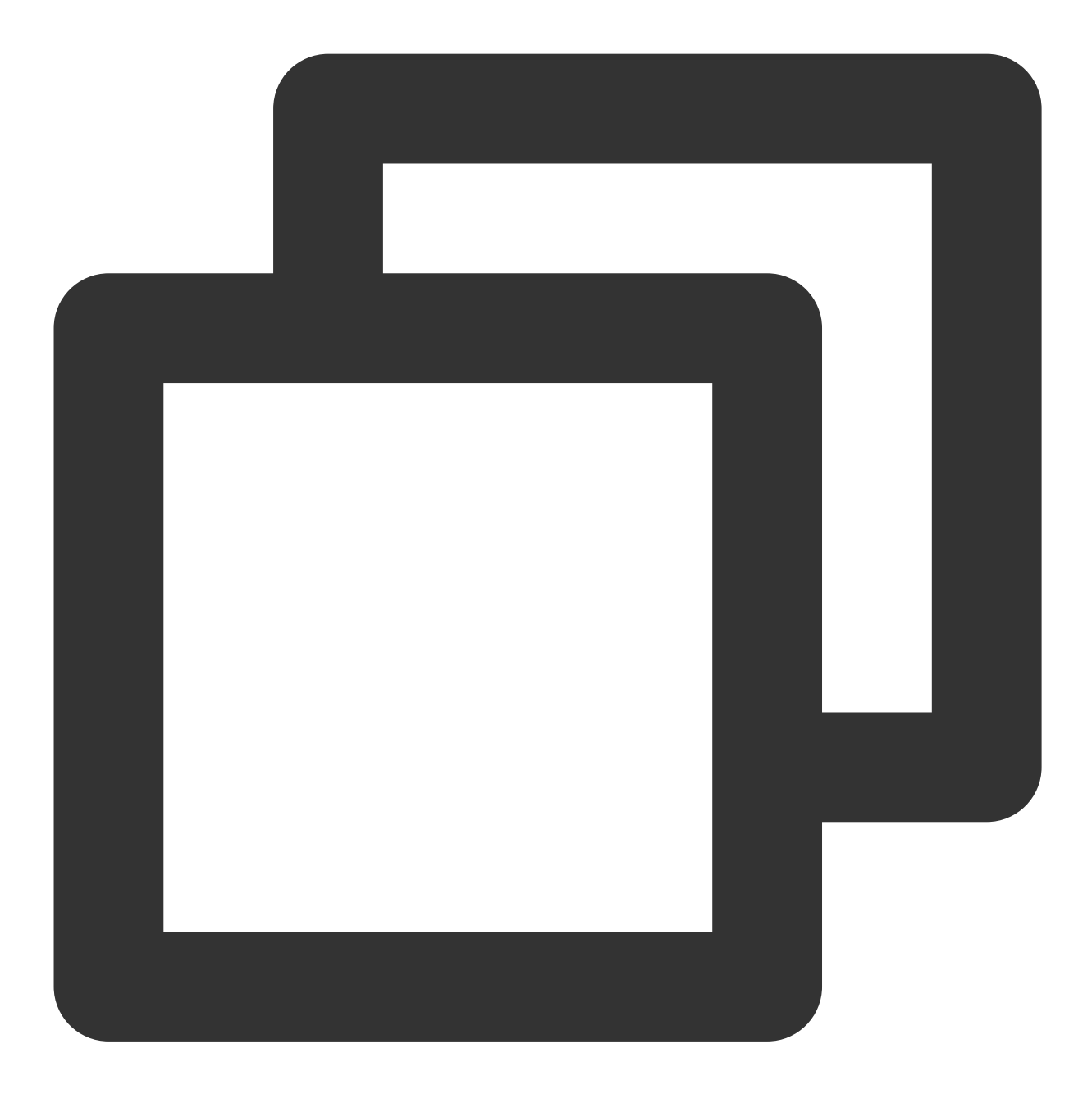

cat terraform.tfstate

可查看如下所⽰资源相关信息:

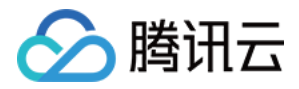

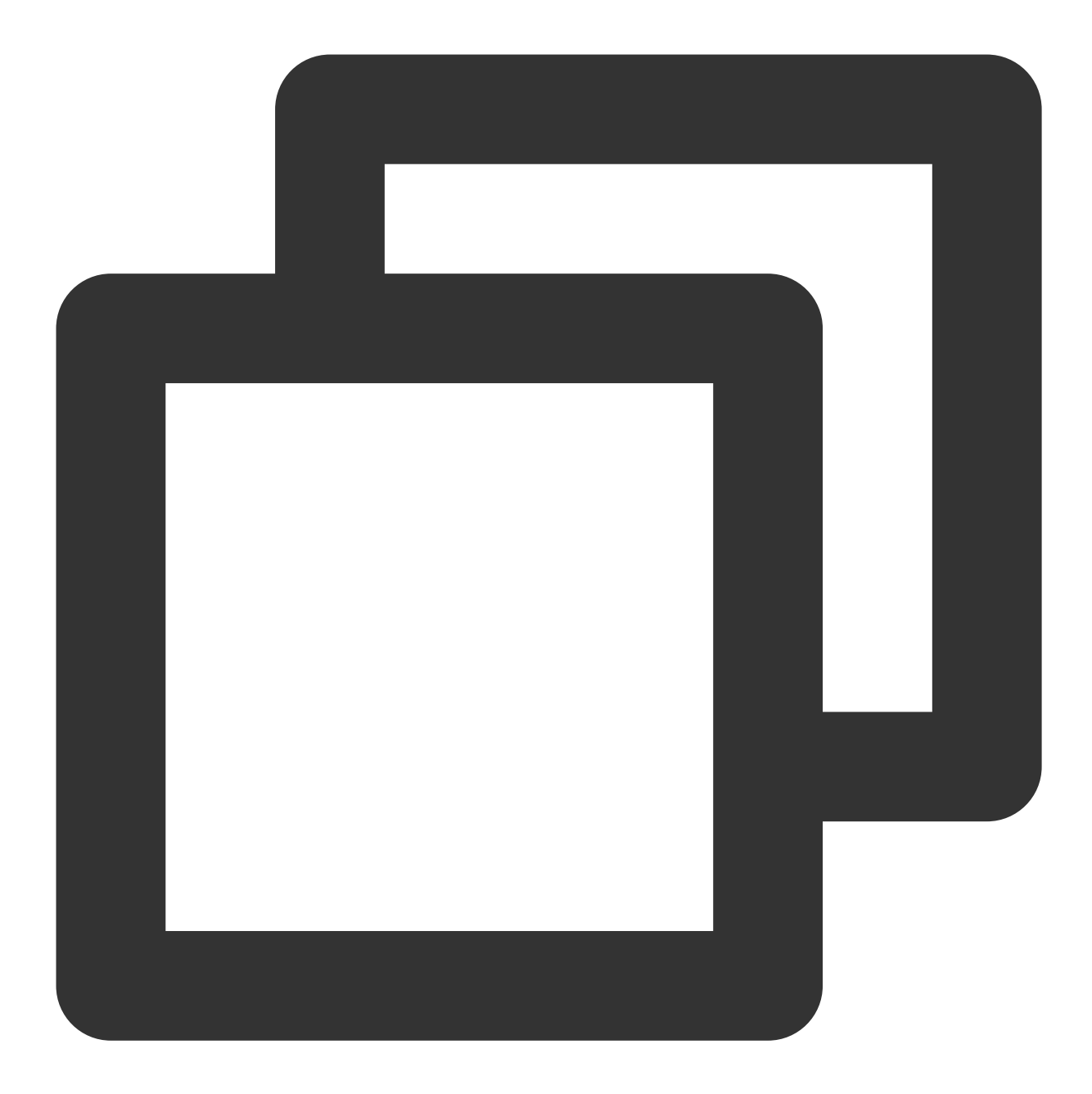

```
{
 "version": 4,
 "terraform_version": "1.1.0",
 "serial": 1,
 "lineage": "35791a73-d371-db51-5871-bfee13426217",
 "outputs": {},
 "resources": [
   {
     "mode": "managed",
     "type": "tencentcloud_monitor_alarm_policy",
     "name": "policy",
```
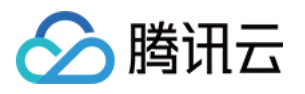

```
"provider": "provider[\\"registry.terraform.io/tencentcloudstack/tencentcloud
"instances": [
  {
    "schema_version": 0,
    "attributes": {
      "conditions": [
        {
          "is union_rule": 0,
          "rules": [
            {
               "continue_period": 5,
              "description": "cpu",
              "filter": [],
              "is power notice": 0,
              "metric_name": "Cpu",
              "notice_frequency": 86400,
              "operator": "gt",
              "period": 60,
              "rule_type": "STATIC",
              "unit": "%",
              "value": "90"
            }
          ]
        }
      ],
      "conditon_template_id": null,
      "create_time": null,
      "enable": 1,
      "event_conditions": [
        {
          "continue_period": 0,
          "description": "HASwitch",
          "filter": [],
          "is_power_notice": 0,
          "metric_name": "ha_switch",
          "notice_frequency": 0,
          "operator": "",
          "period": 0,
          "rule_type": "",
          "unit": "",
          "value": ""
        }
      \frac{1}{2}"id": "policy-vor9w72r",
      "monitor_type": "MT_QCE",
      "namespace": "POSTGRESQL",
      "notice_ids": [
```
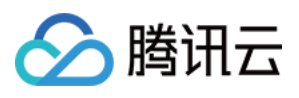

```
"notice-l9ziyxw6"
            ],
            "policy_name": "PgSql",
            "project_id": 0,
            "remark": "",
            "trigger_tasks": [],
            "update_time": null
          },
          "sensitive_attributes": [],
          "private": "eyJzY2hlbWFfdmVyc2lvbiI6IjAifQ=="
        }
     ]
   }
 ]
}
```
### 更新源文件

1. 执行以下命令, 打印资源信息。

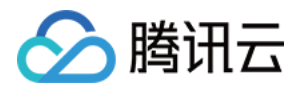

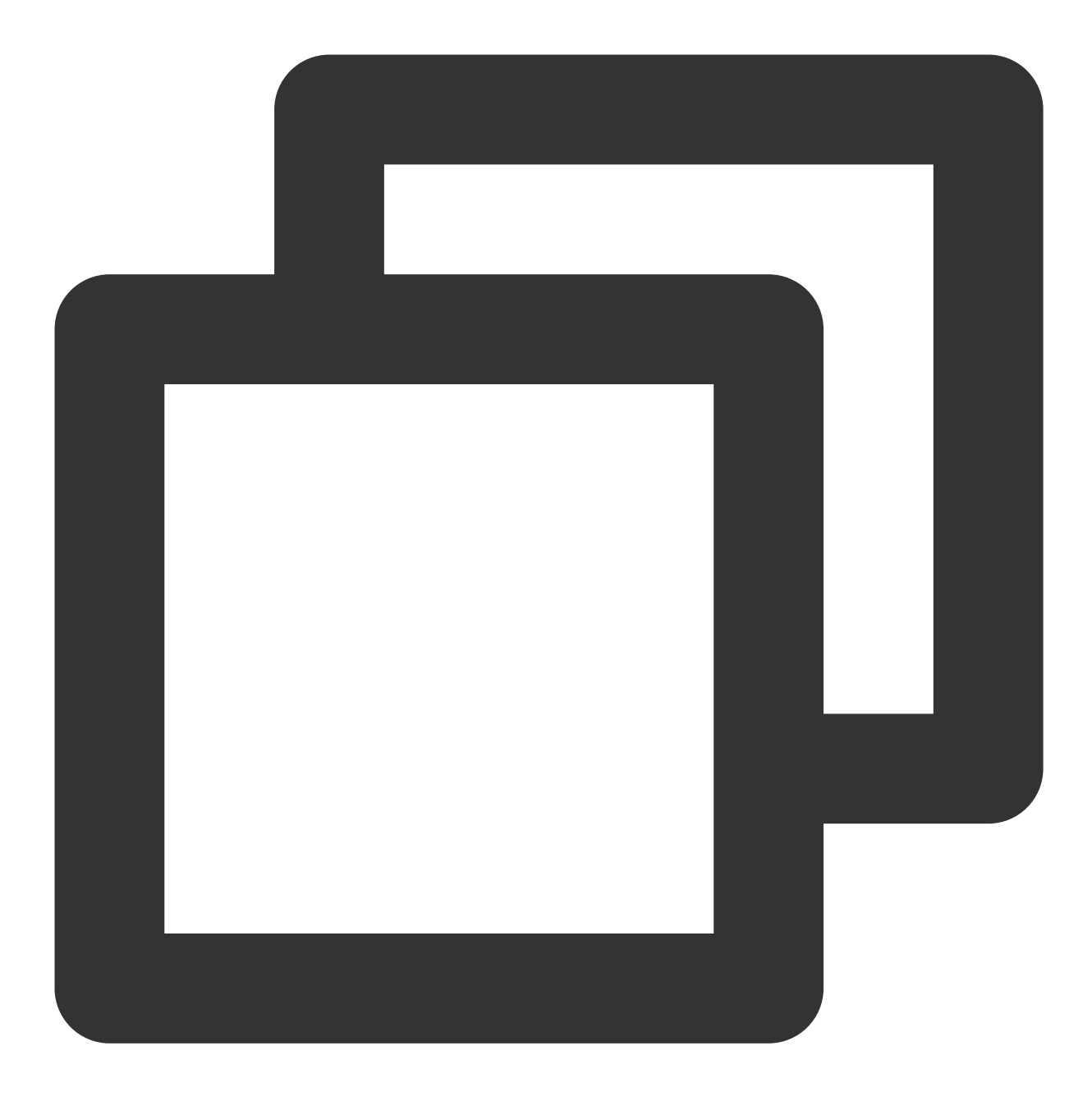

terraform show

返回信息如下所示:

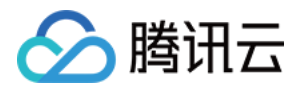

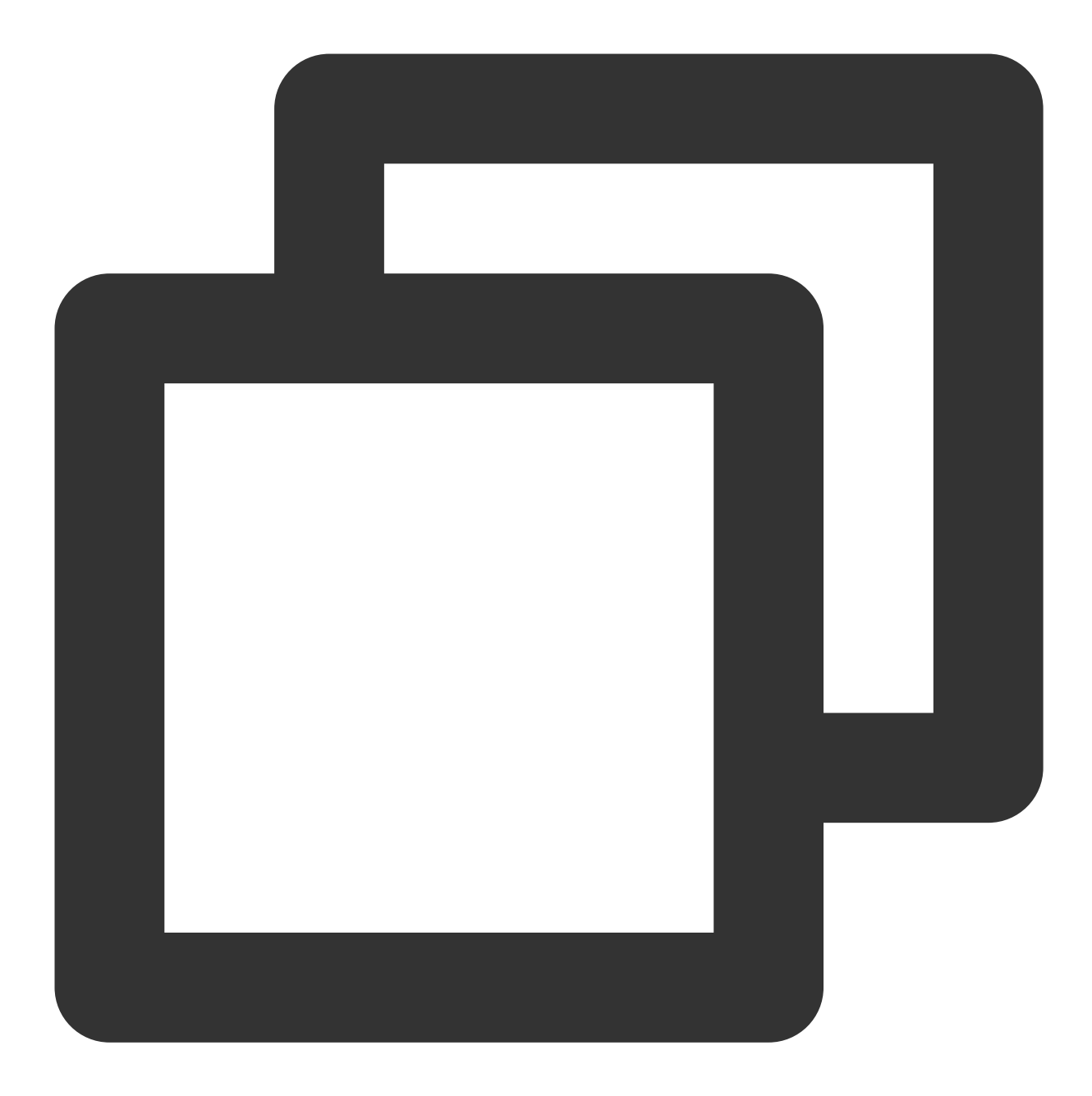

```
# tencentcloud_monitor_alarm_policy.policy:
resource "tencentcloud_monitor_alarm_policy" "policy" {
   enable = 1
   id = "policy-vor9w72r"monitor_type = "MT_QCE"
   namespace = "POSTGRESQL"
   notice_ids = [
      "notice-l9ziyxw6",
   \vertpolicy_name = "PgSql"
   project_id = 0
```
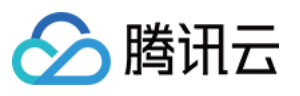

```
conditions {
      is_union_rule = 0
      rules {
          continue\_period = 5description = "cpu"is_power_notice = 0
          metric_name = "Cpu"notice_frequency = 86400
          operator = "gt"period = 60rule_type = "STATIC"
          unit = \mathbb{I}_{\infty}^{\infty}value = "90"}
   }
   event_conditions {
      continue period = 0description = "HASwitch"
      is_power_notice = 0metric\_name = "ha\_switch"notice_frequency = 0
      period = 0}
}
```
2. 将资源代码拷贝至 Terraform 源文件 tencentcloud.tf 中。需删除其中不可设置的选项, 例如 ID。完成编辑 后, tencentcloud.tf 文件内容如下所示:

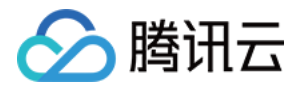

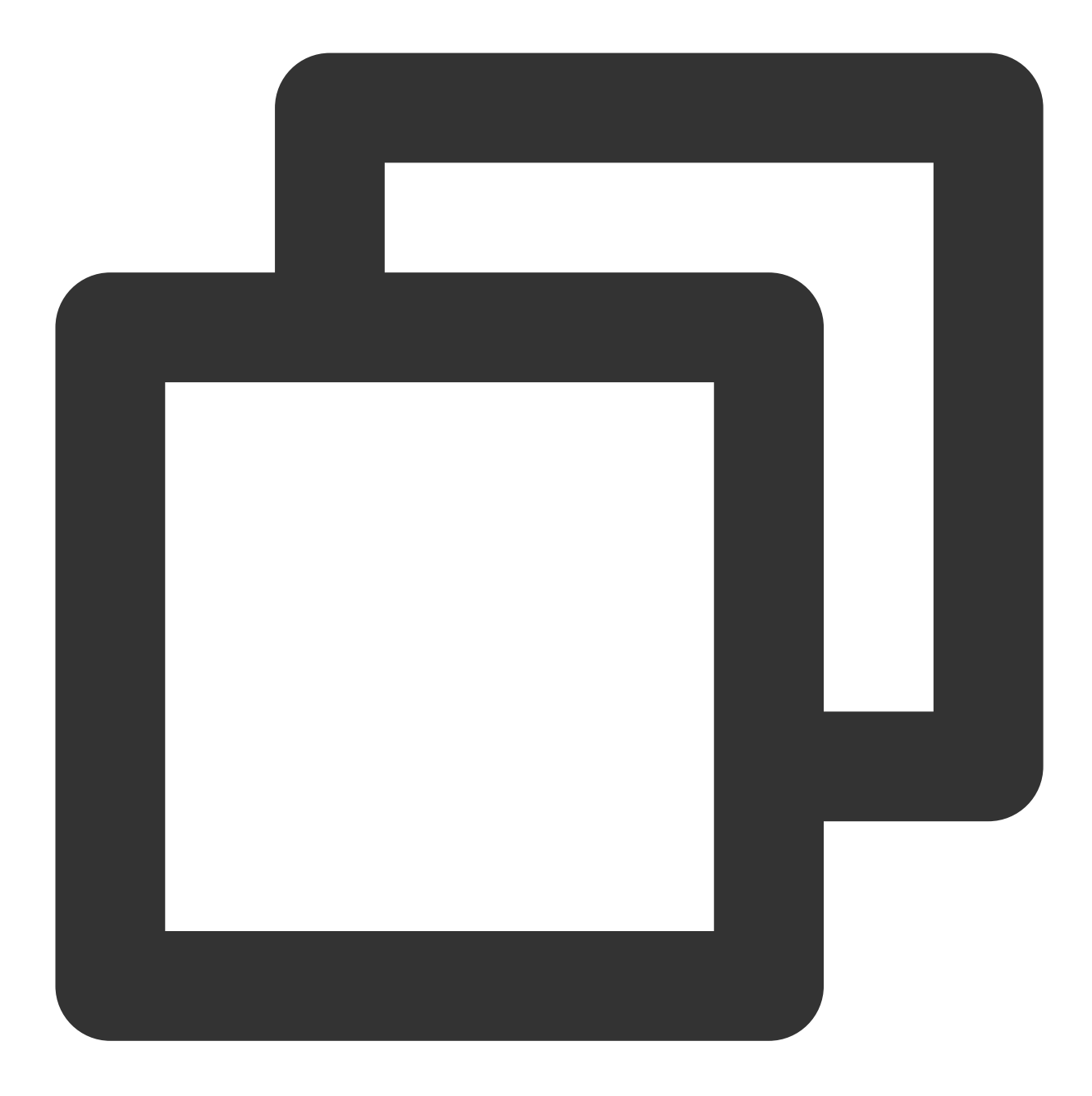

```
provider tencentcloud {}
resource "tencentcloud_monitor_alarm_policy" "policy" {
 enable = 1\# id = "policy-vor9w72r"
 monitor_type = "MT_QCE"
 namespace = "POSTGRESQL"
 notice_ids = [
  "notice-l9ziyxw6",
 \vertpolicy_name = "PgSql"
 project_id = 0
```
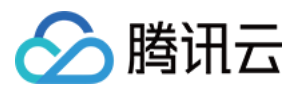

```
conditions {
   is_union_rule = 0
   rules {
   continue_period = 5
   description = "cpu"
    is_power_notice = 0
   metric_name = "Cpu"
    notice_frequency = 86400
    operator = "gt"period = 60rule_type = "STATIC"
    unit = "\frac{8}{3}"
    value = "90"}
 }
 event_conditions {
  continue period = 0description = "HASwitch"
  is_power_notice = 0
  metric_name = "ha_switch"
  notice_frequency = 0
  period = 0}
}
```
#### 校验

执行以下命令, 使用当前工作目录下的代码和状态文件执行 refresh。

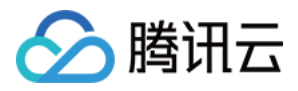

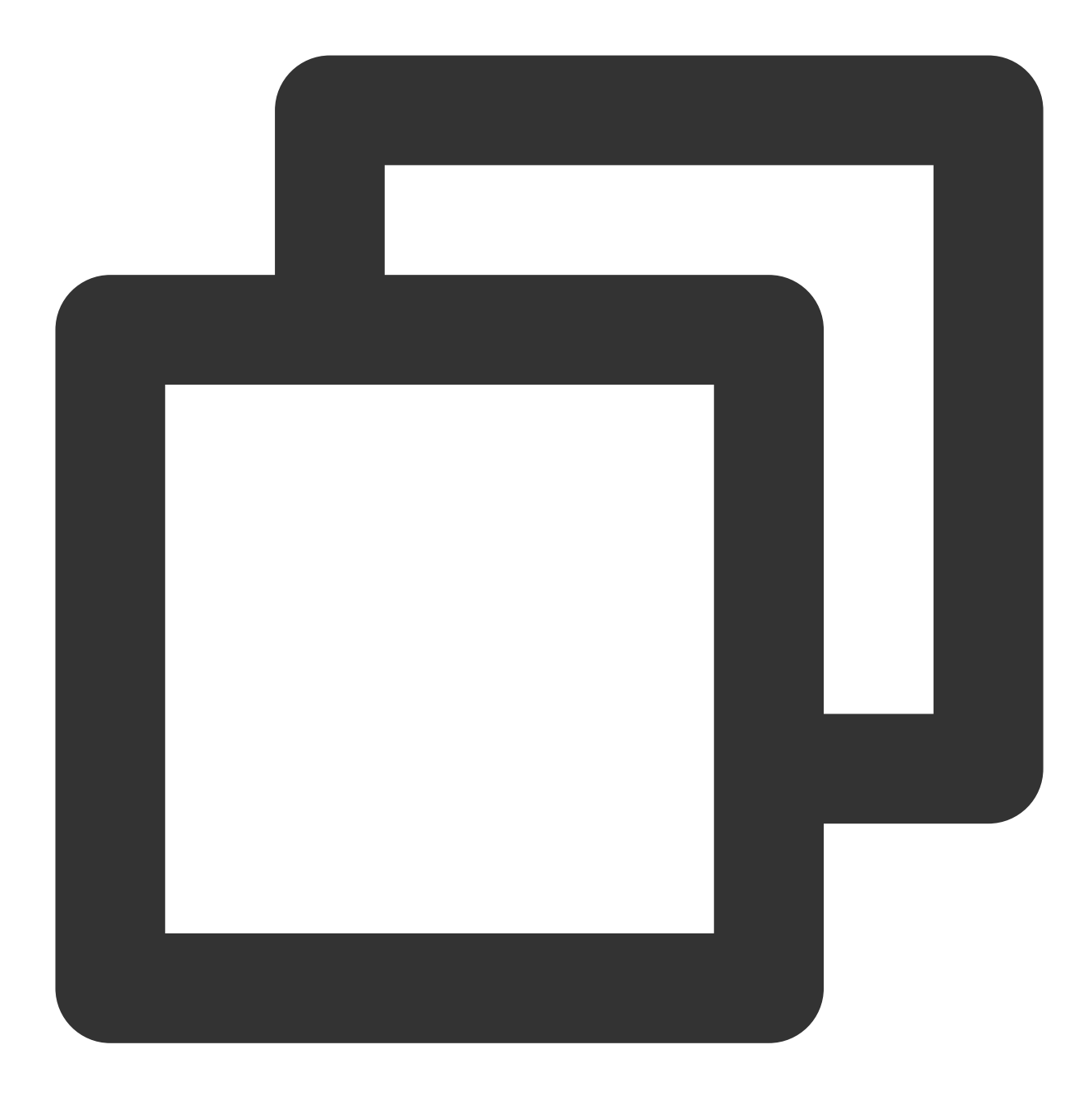

terraform plan

返回信息如下所示,可查看 Terraform 已成功接管。

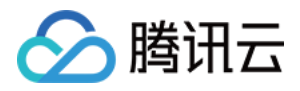

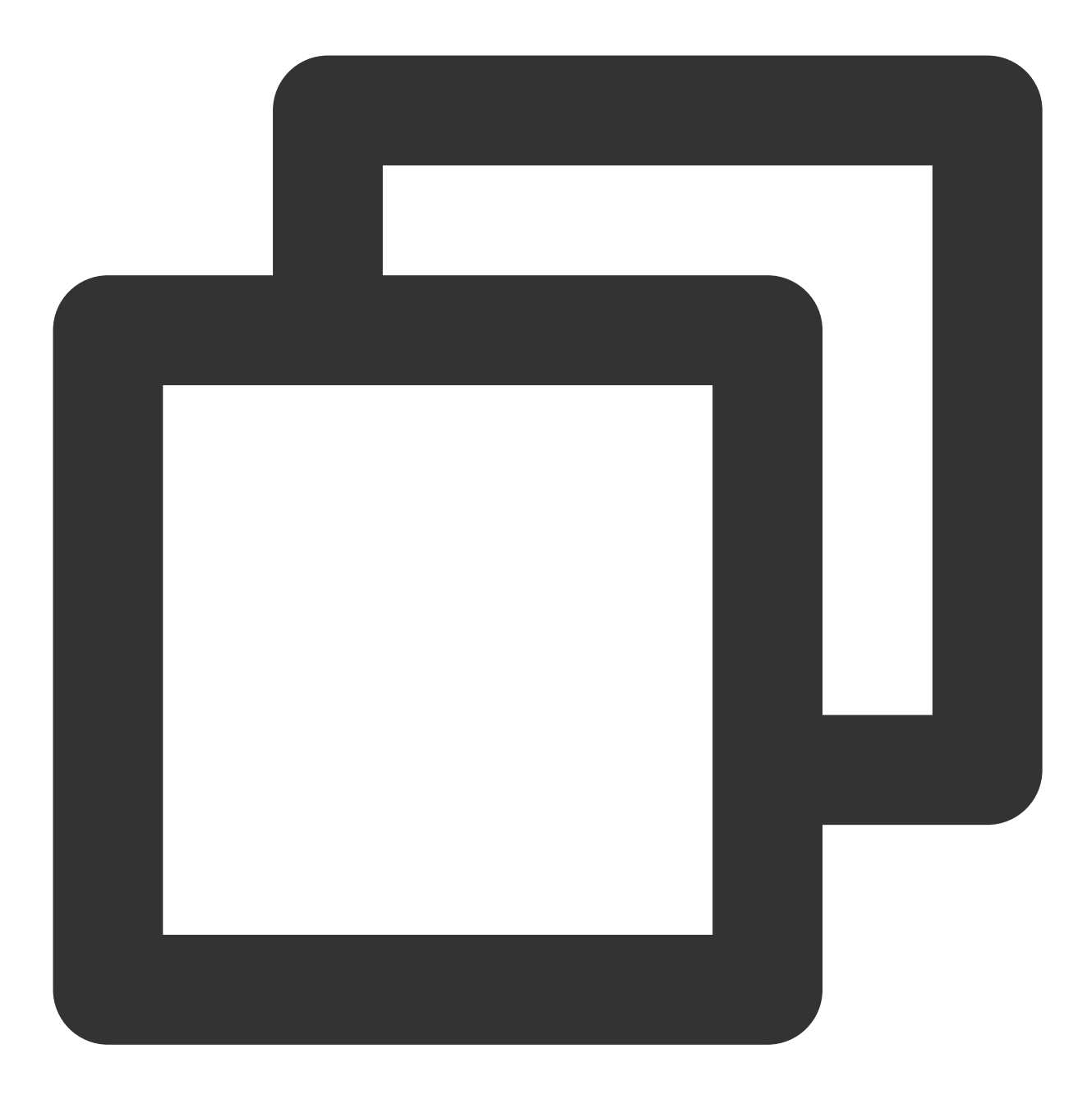

tencentcloud\_monitor\_alarm\_policy.policy: Refreshing state... [id=policy-vor9w72r]

No changes. Your infrastructure matches the configuration.

Terraform has compared your real infrastructure against your configuration and foun

至此, Terraform 已成功接管现存资源。可通过 destory 来删除该资源, 也可通过修改代码的方式对资源进行修改。 例如,修改告警阈值后,执行以下命令进行更新。

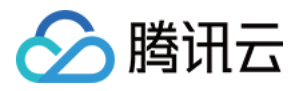

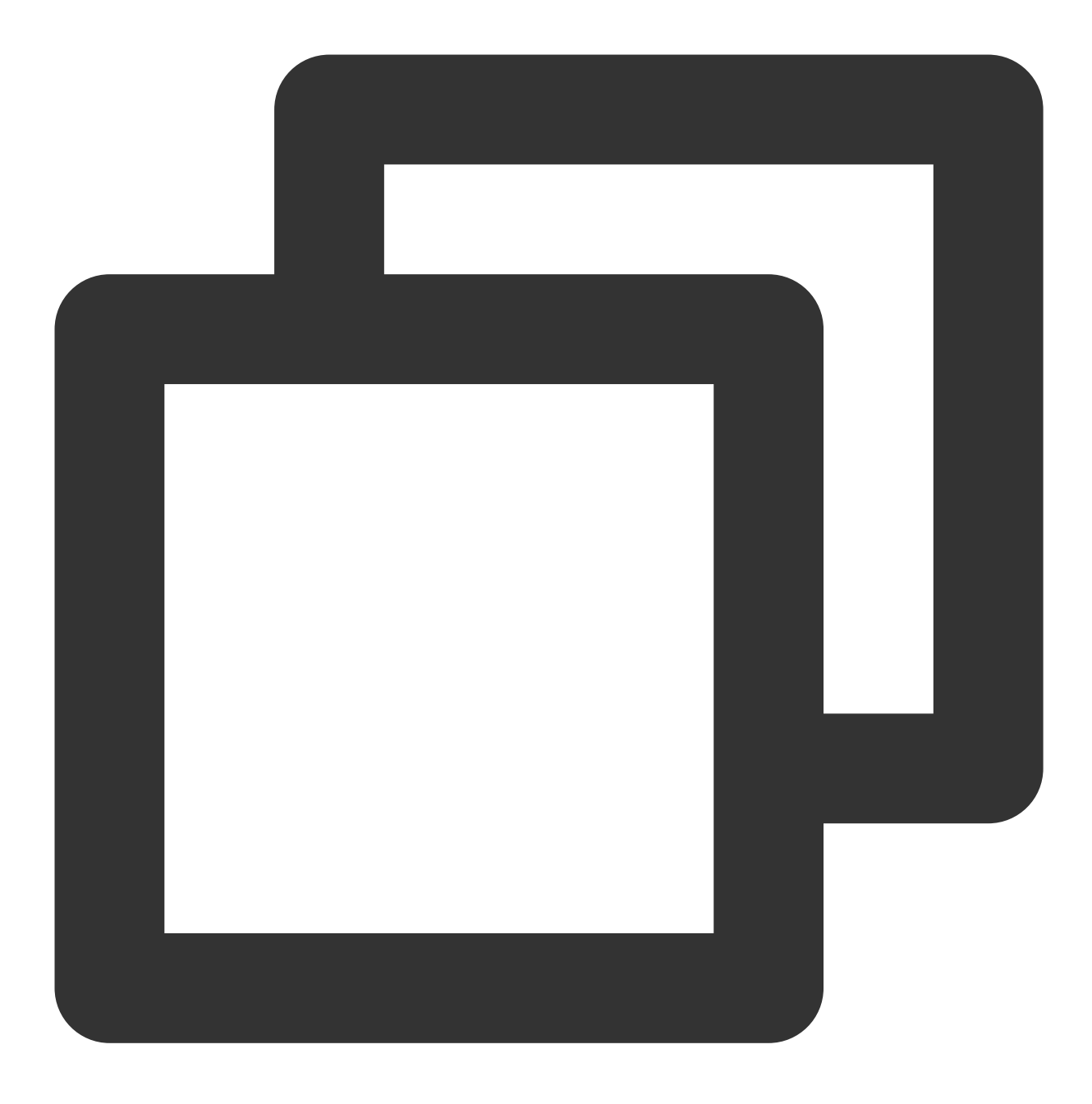

terraform plan

返回信息如下所示, 可查看修改的 value 会导致 Terraform 提示将会更新这个告警策略。

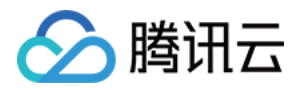

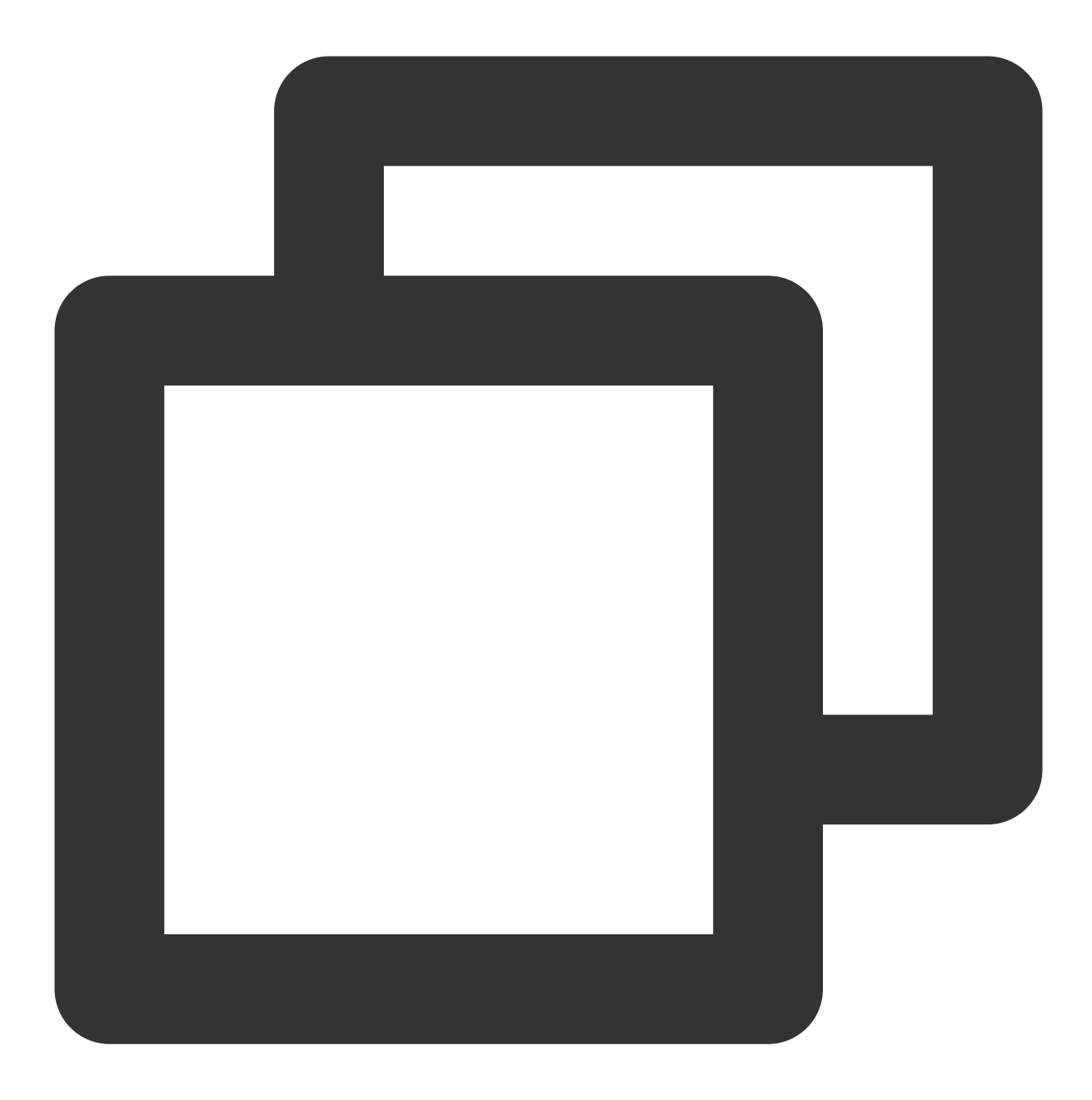

```
tencentcloud_monitor_alarm_policy.policy: Refreshing state... [id=policy-vor9w72r]
```

```
Terraform used the selected providers to generate the following execution plan. Res
 ~ update in-place
```
Terraform will perform the following actions:

```
# tencentcloud_monitor_alarm_policy.policy will be updated in-place
~ resource "tencentcloud_monitor_alarm_policy" "policy" {
     id = "policy-vor9w72r"# (6 unchanged attributes hidden)
```
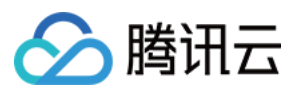

```
~ conditions {
           # (1 unchanged attribute hidden)
         ~ rules {
           \sim value = "90" \to "99"
              # (9 unchanged attributes hidden)
          }
       }
      # (1 unchanged block hidden)
   }
Plan: 0 to add, 1 to change, 0 to destroy.
```
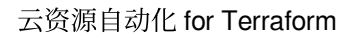

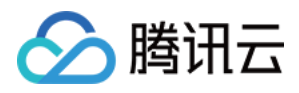

# <span id="page-44-0"></span>状态锁

最近更新时间:2023-05-29 16:25:34

# 背景信息

使用 Backend 配置 Terraform 会涉及执行环境和远端状态同步的问题, Terraform 引入了锁的机制避免多个执行环境 操作同一个 backend 导致状态不同步,不同厂商均可通过 Terraform 提供的 lock interface 实现自己的状态锁。本文 介绍 Cos backend 锁的实现步骤和异常处理。

## 状态锁与文件写入锁

根据 [源码](https://github.com/hashicorp/terraform/blob/v1.2.1/internal/backend/remote-state/cos/client.go#L75) 可知, Cos Backend 执行时会涉及2种锁。 状态锁, 以 terraform.tfstate.tflock 文件形式出现, 记录当前进程的信息并写入 Backend 存储桶:

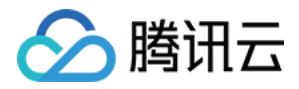

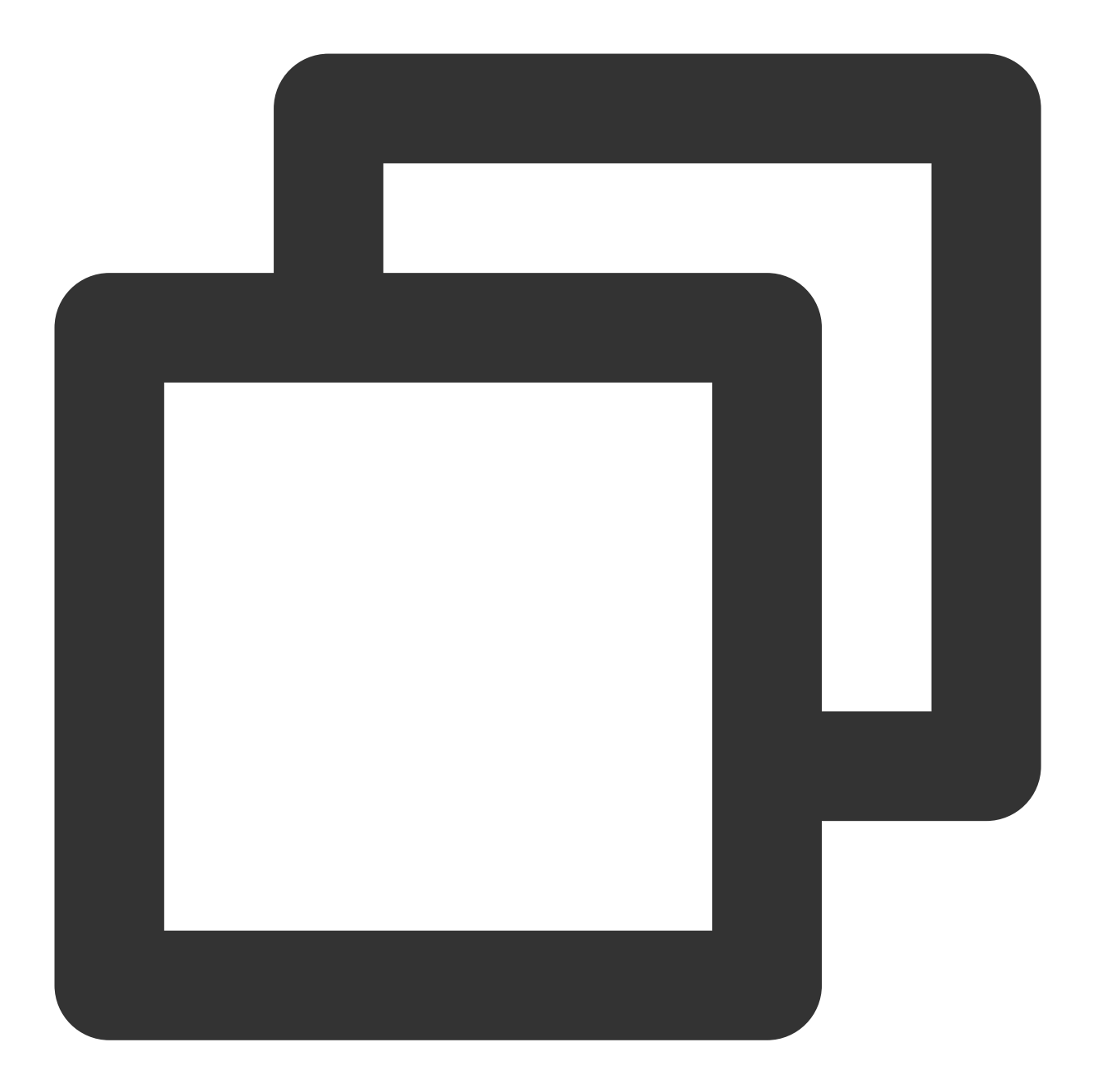

```
{
    "ID":"1234abcd-1234-cdef-5678-1234567890ab",
    "Operation":"OperationTypePlan",
    "Info":"",
    "Who":"UserName@Host",
    "Version":"1.3.0",
    "Created":"2006-01-02T15:04:05Z07:00",
    "Path":"terraform.tfstate.tflock"
}
```
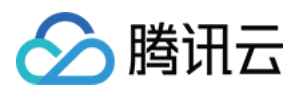

文件写锁,用来避免多个进程同时对存储桶写入 terraform.tfstate.tflock 文件。Cos Backend 以腾讯云标签形式来实 现,格式为:tencentcloud-terraform-lock:xxxxxxxxx (xxxxxxxxx 为 bucket:lockfile 的 MD5), 当文件写入成功后自 动释放。

### 上锁步骤

通常情况下,执行 terraform 命令会进行如下步骤:

- 1. terraform 开始执行 (plan / apply 等命令)。
- 2. Backend 服务对当前账号添加腾讯云标签作为文件写锁。
- 3. 存储桶检查并写入 terraform.tfstate.tflock 作为状态锁。
- 4. 删除标签, 释放文件写锁。
- 5. 等待 terraform 执行完毕。
- 6. 存储桶检查并删除 terraform.tfstate.tflock 取消状态锁。
- 7. terraform 执⾏完毕。

### 异常处理

#### 场景**1**

当有进程执行[上锁步骤](https://www.tencentcloud.com/document/product/1172/52394) 中的步骤4、5、6、7时,如果其他进程尝试操作同一 Backend, 则会抛出 Lock Error, 示例 如下:

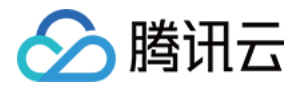

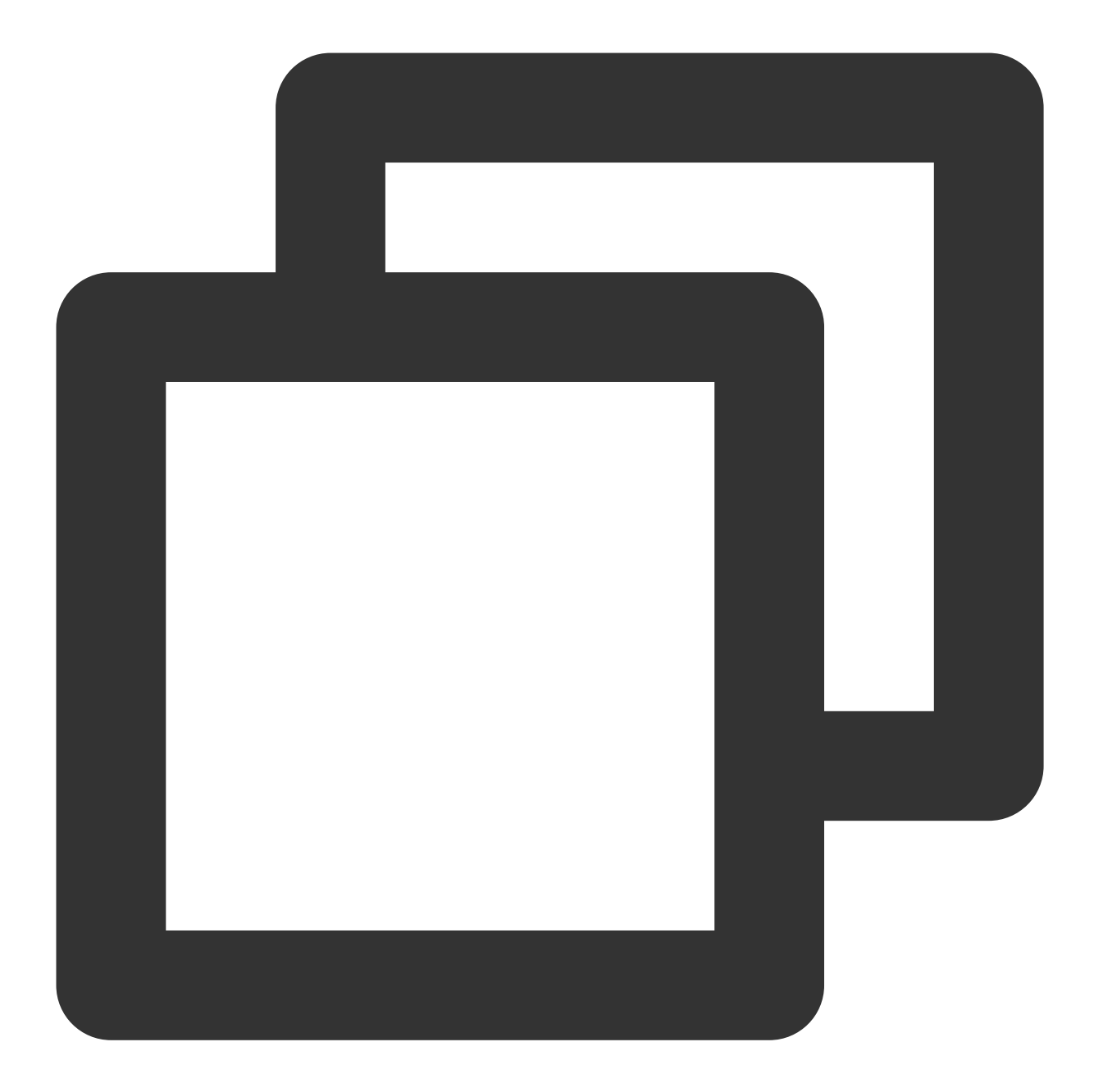

```
\mathbf{I}Error: Error acquiring the state lock
│
│ Error message: lock file terraform.tfstate.tflock exists
 Lock Info:
   │ ID: 1234abcd1234cdef56781234567890ab
   Path: terraform.tfstate.tflock
   Operation: OperationTypePlan
   Who: UserName@Host
   Version: 1.1.2
   │ Created: 2006-01-02T15:04:05Z07:00
```
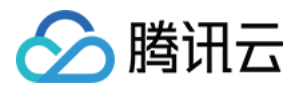

│ Info:

│ │

 $\mathbf{I}$ 

│ Terraform acquires a state lock to protect the state from being written │ by multiple users at the same time. Please resolve the issue above and try | again. For most commands, you can disable locking with the "-lock=false" │ flag, but this is not recommended.

此时其他执行环境需要等待当前进程执行完毕, 或您可按照文中的英文提示加入 -lock=false 忽略状态锁重新 执行(不推荐该方式)。

在此过程中, Terraform 进程意外退出而没有及时释放状态锁, 需要您手动解锁: 以上文为例, 根据锁 ID 执行以下强行解锁命令, 即可解锁。

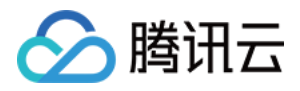

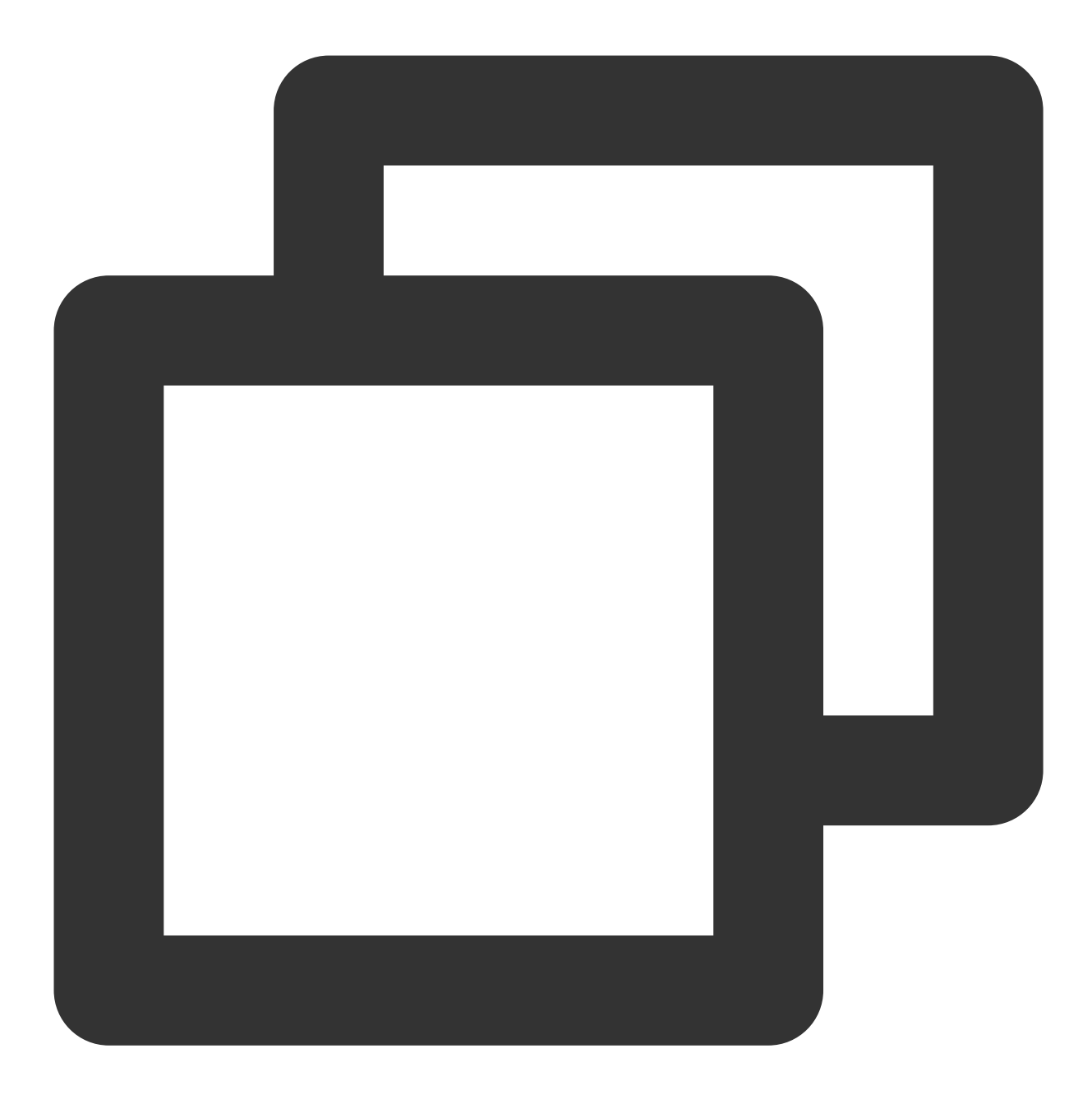

terraform force-unlock -force 1234abcd1234cdef56781234567890ab

删除存储桶下的 terraform.tfstate.tflock ⽂件也可解锁。

#### 场景**2**

如在执行[上锁步骤](https://www.tencentcloud.com/document/product/1172/52394)的步骤3、4时,由于进程中断而退出,标签锁未解开,此时再次进行 terraform 操作会报标签无 法创建的异常:

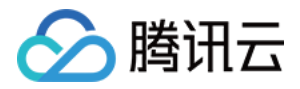

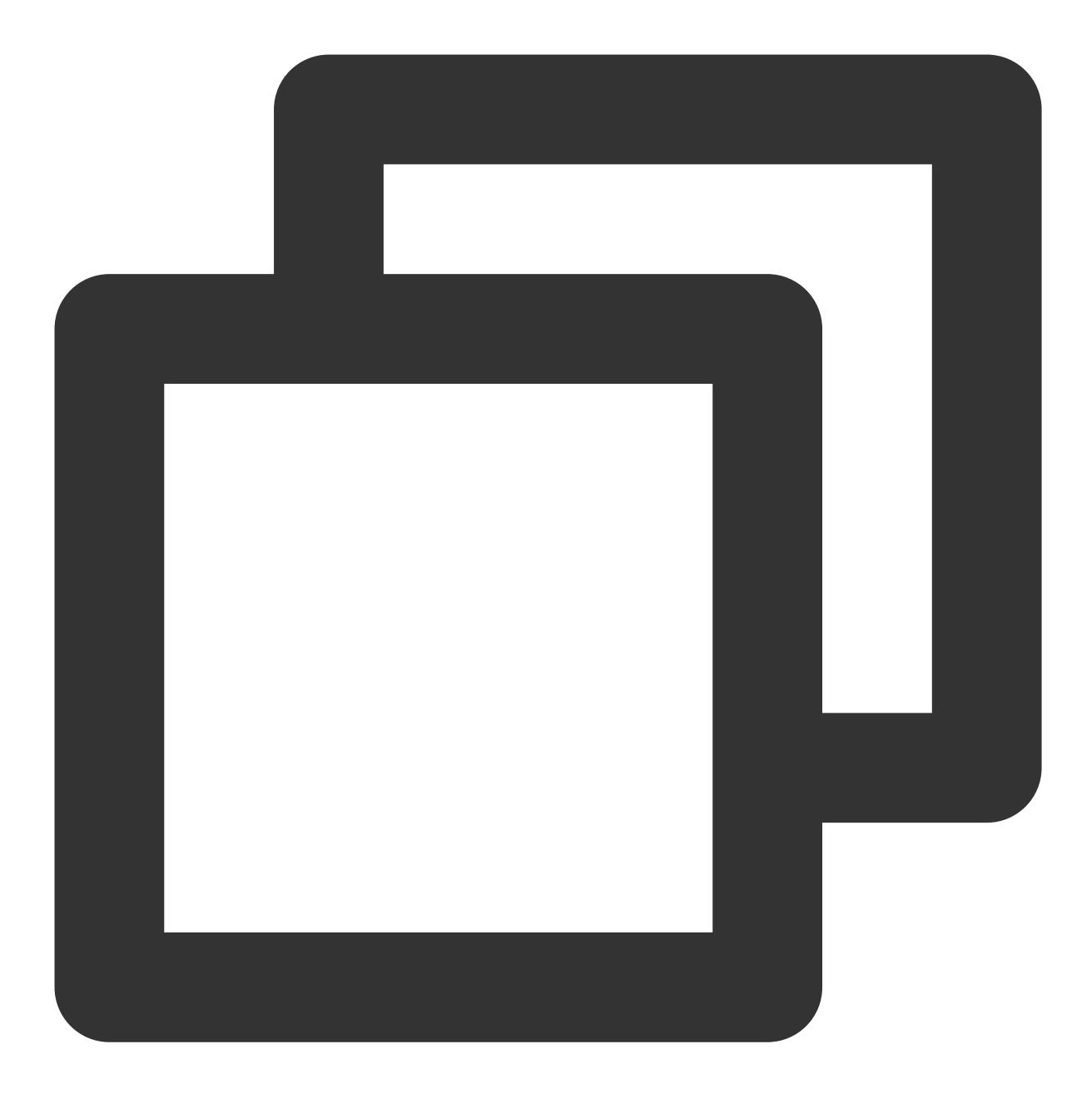

```
Error: Error acquiring the state lock
│
 Error message: 2 errors occurred:
       │ * failed to create tag: tencentcloud-terraform-lock -> xxxxxxxxx: [TencentC
 │ RequestId=47c57b0b-2491-42cd-9f29-0b14802681e5
       │ * lock file terraform/state/terraform.tfstate.tflock not exists
│
│
│
 Terraform acquires a state lock to protect the state from being written
by multiple users at the same time. Please resolve the issue above and try
```
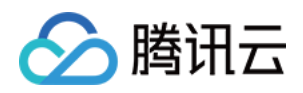

│ again. For most commands, you can disable locking with the "-lock=false" │ flag, but this is not recommended.

此时, Terraform 没有相关命令释放这个锁, 您需要手动删除 tencentcloud-terraform-lock:xxxxxxxxx 标签。您可通过 控制台, 或调用云 API 接口 [DeleteTag](https://www.tencentcloud.com/document/product/651/46534) 进行删除。控制台操作步骤如下:

1. 登录标签控制台,选择左侧导航栏中的[标签列表。](https://console.tencentcloud.com/tag/taglist)

2. 单击如下图所示标签所在行右侧的删除, 并在弹出窗口中单击确定即可。

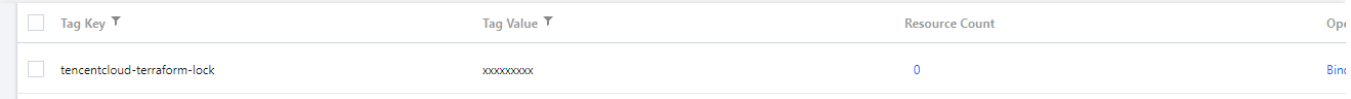